# Eu şi computerul meu Dell

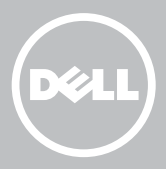

- NOTĂ: O NOTĂ indică informaţii importante care vă ajută să utilizaţi mai bine computerul dvs.
- $\wedge$  ATENȚIE: O ATENȚIONARE indică un pericol potențial de deteriorare a componentelor hardware sau de pierdere a datelor dacă nu se respectă instrucţiunile.
- AVERTISMENT: Un AVERTISMENT indică posibilitatea provocării unei daune a bunurilor, a unei vătămări corporale sau a decesului.

Copyright © 2015 Dell Inc. Toate drepturile rezervate. Acest produs este protejat de legile din S.U.A. şi de legile internaţionale privind drepturile de autor şi proprietatea intelectuală. Dell™ și sigla Dell sunt mărci comerciale ale Dell Inc. în Statele Unite și/sau în alte jurisdicții. Toate celelalte mărci si denumiri menționate aici pot fi mărci comerciale ale companiilor respective.

2015—12 Rev. A03

# **Cuprins**

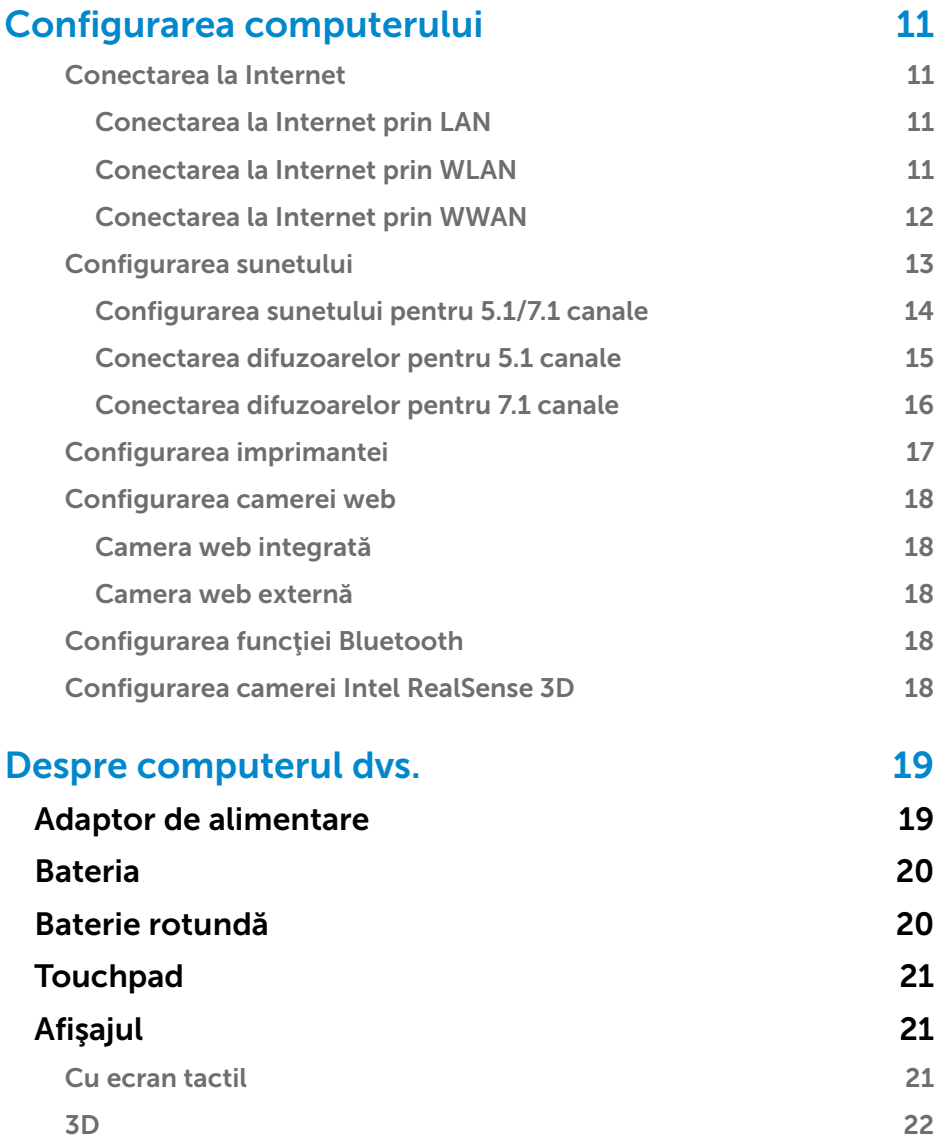

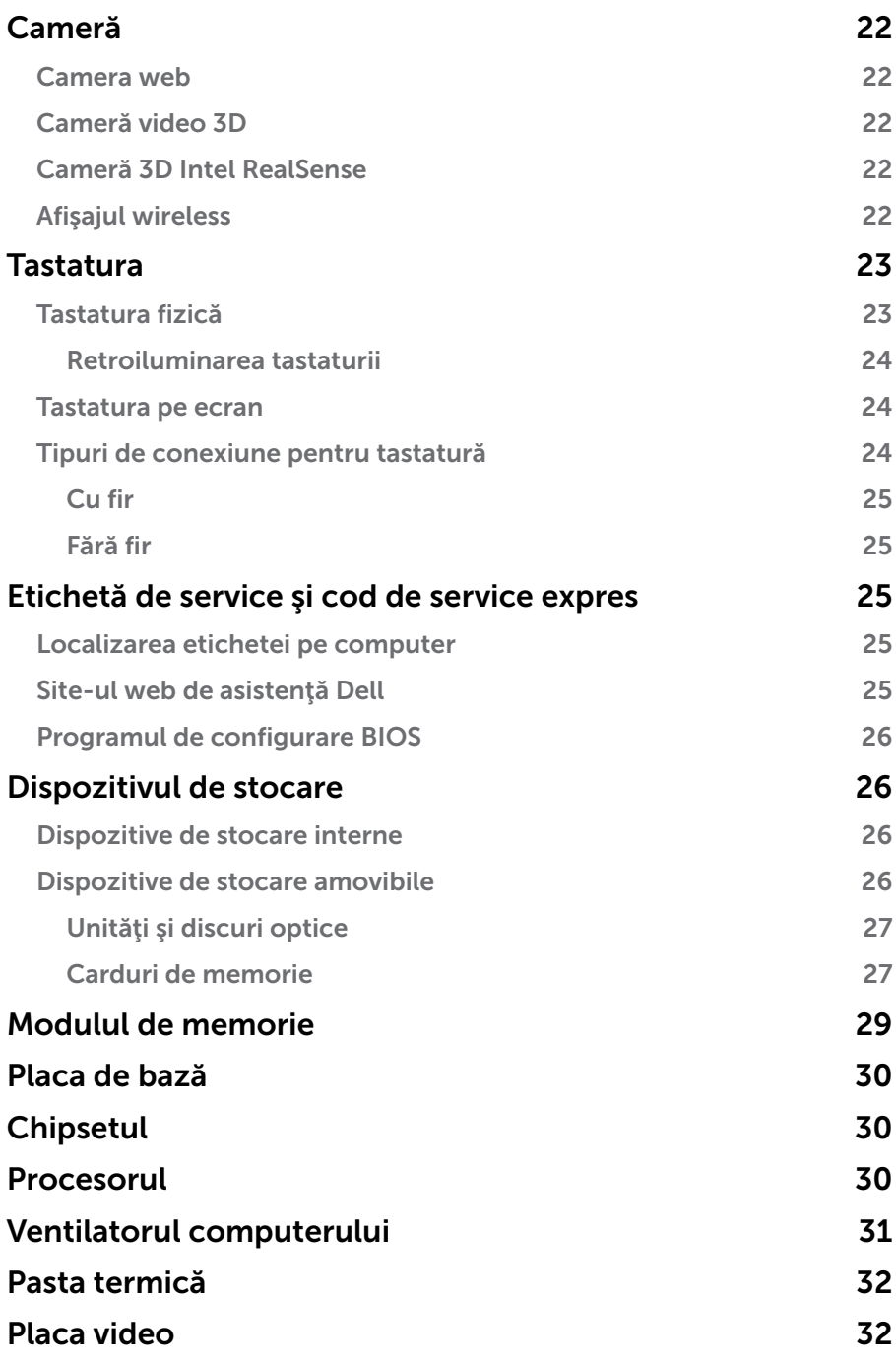

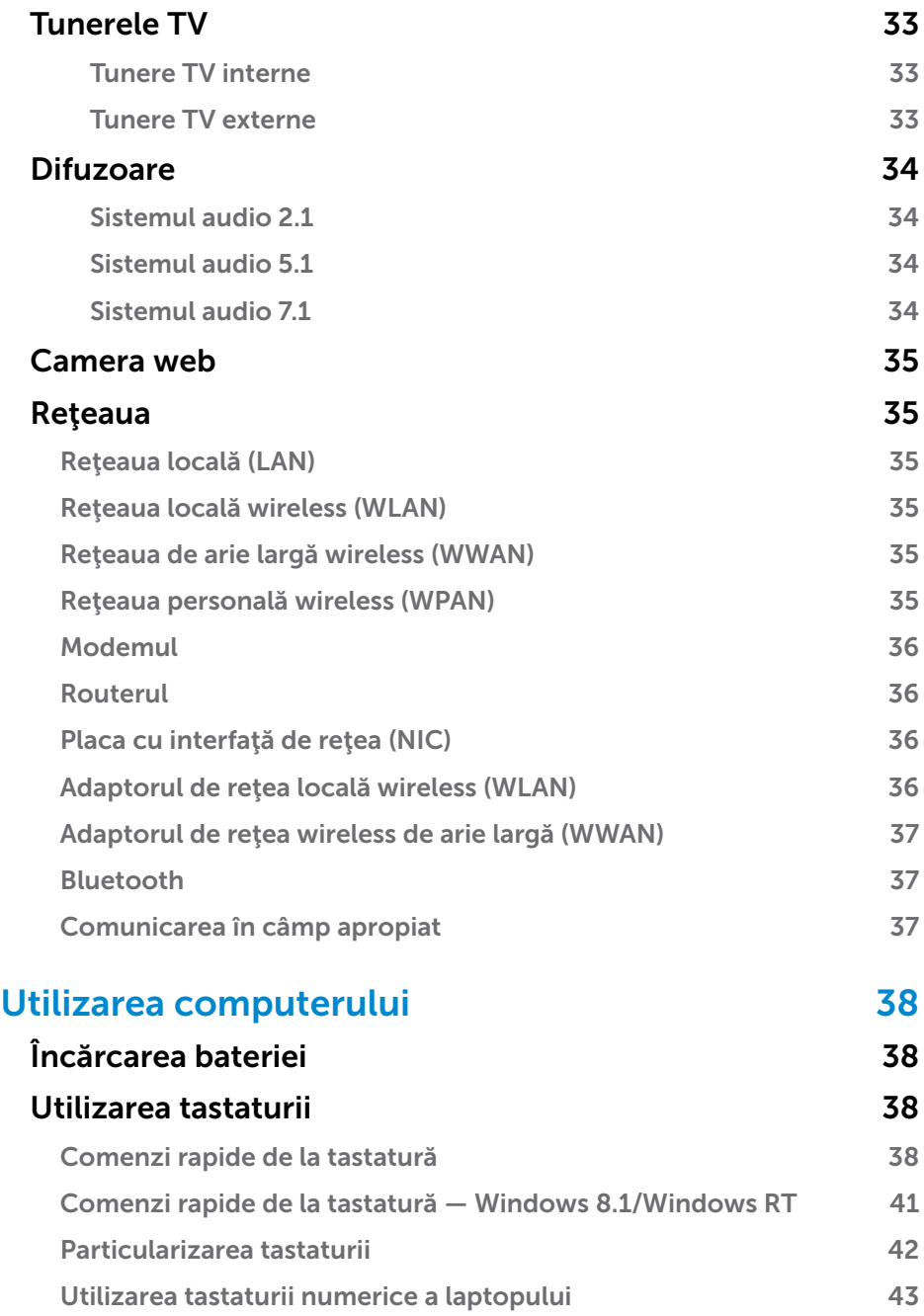

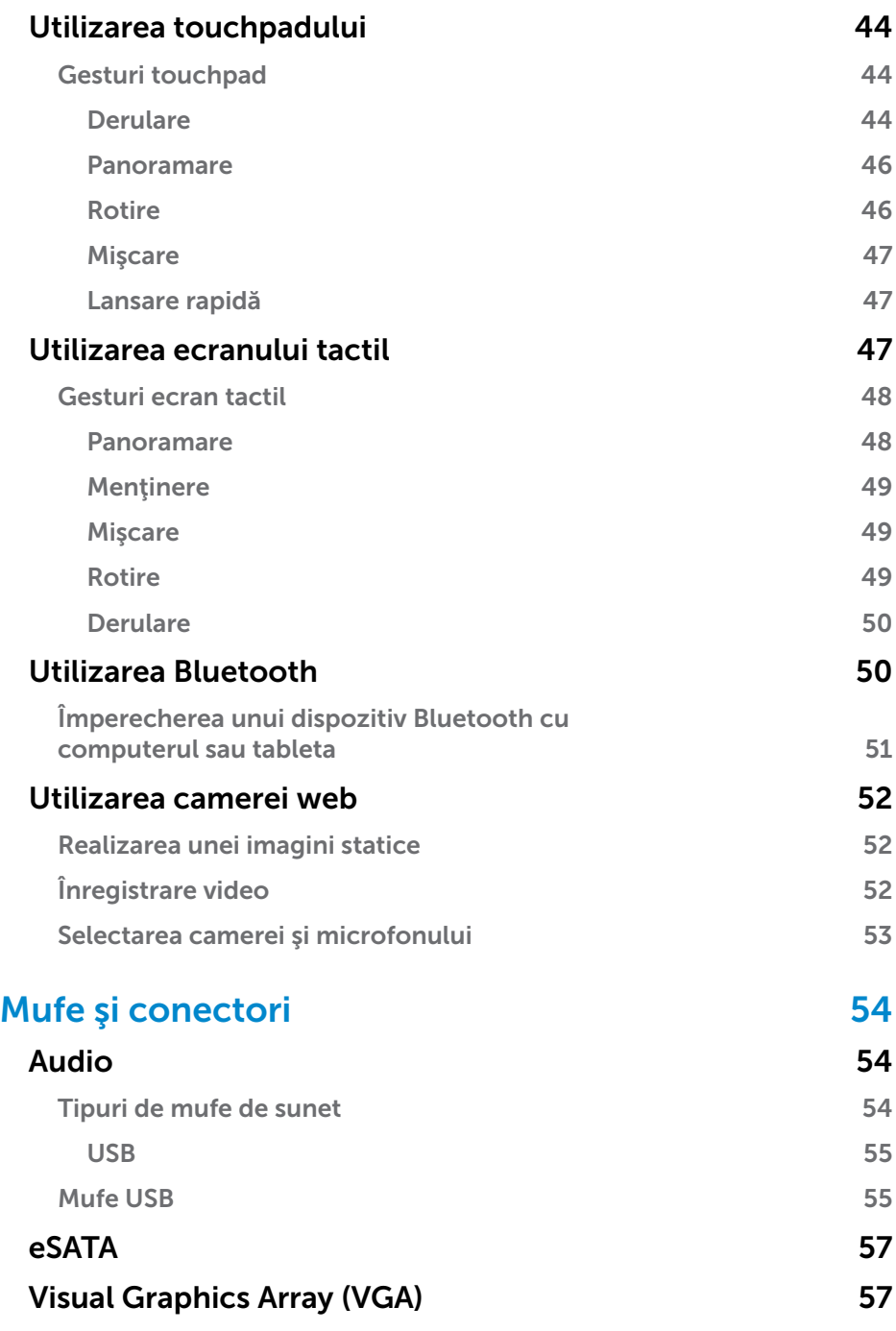

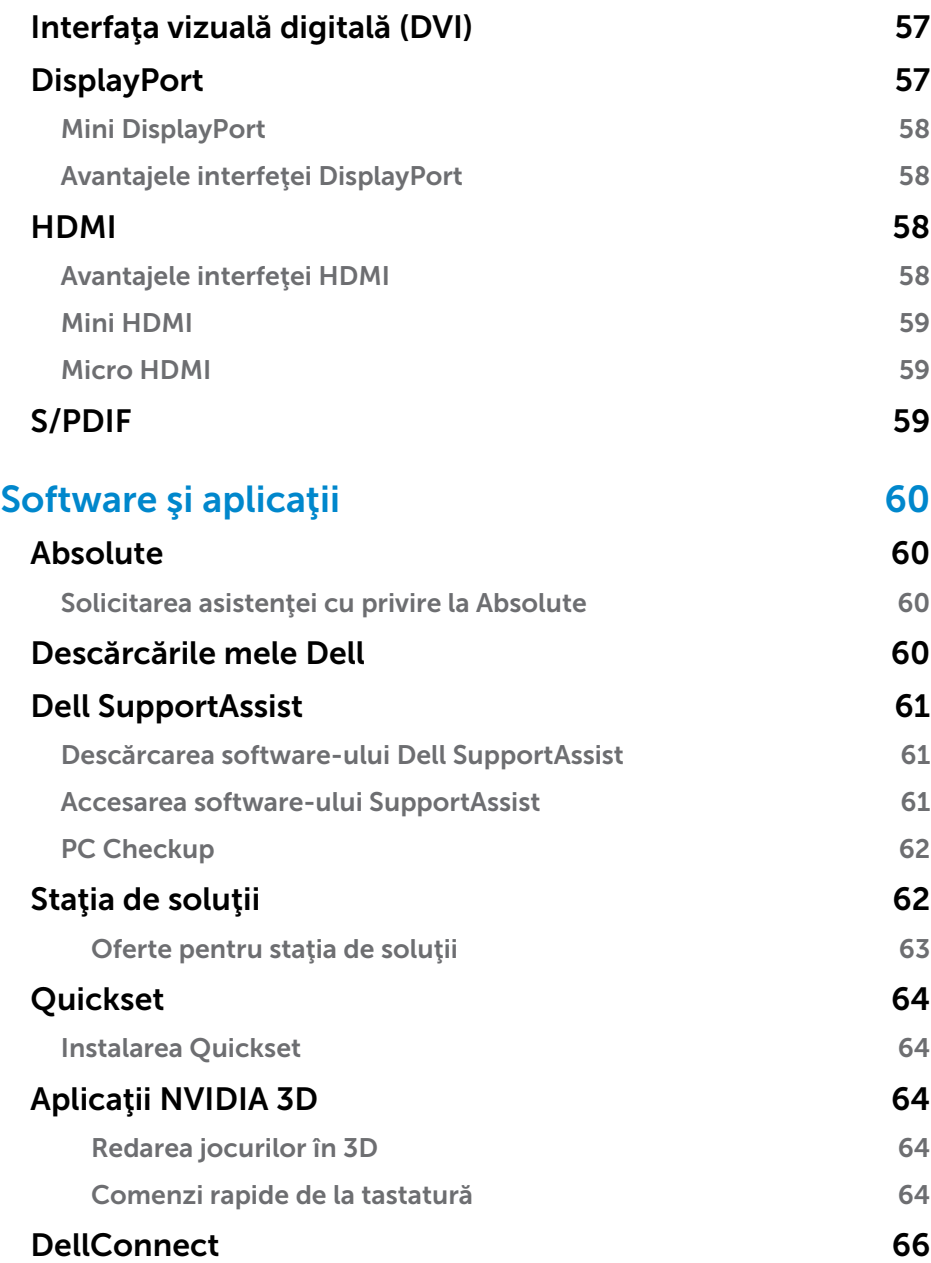

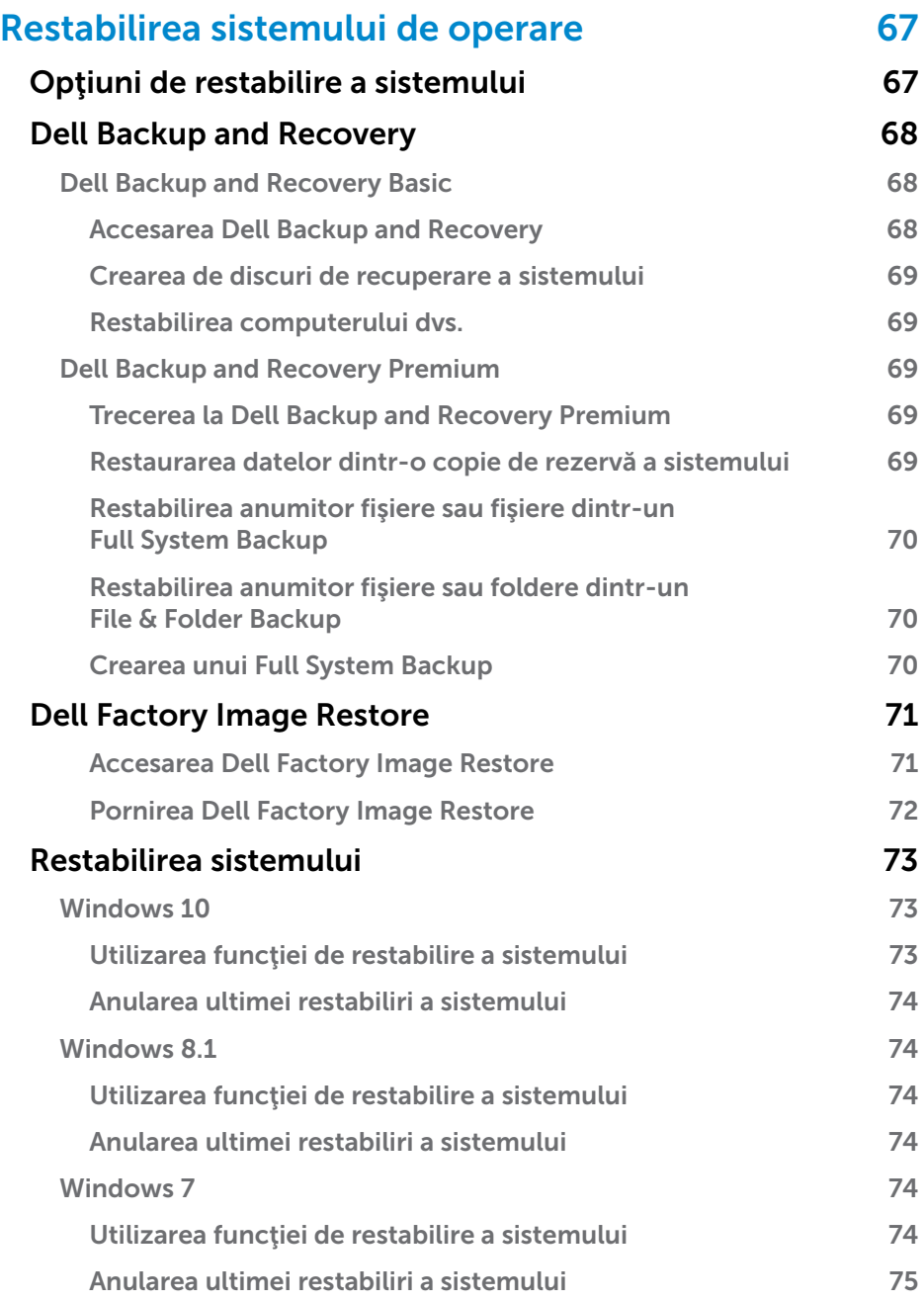

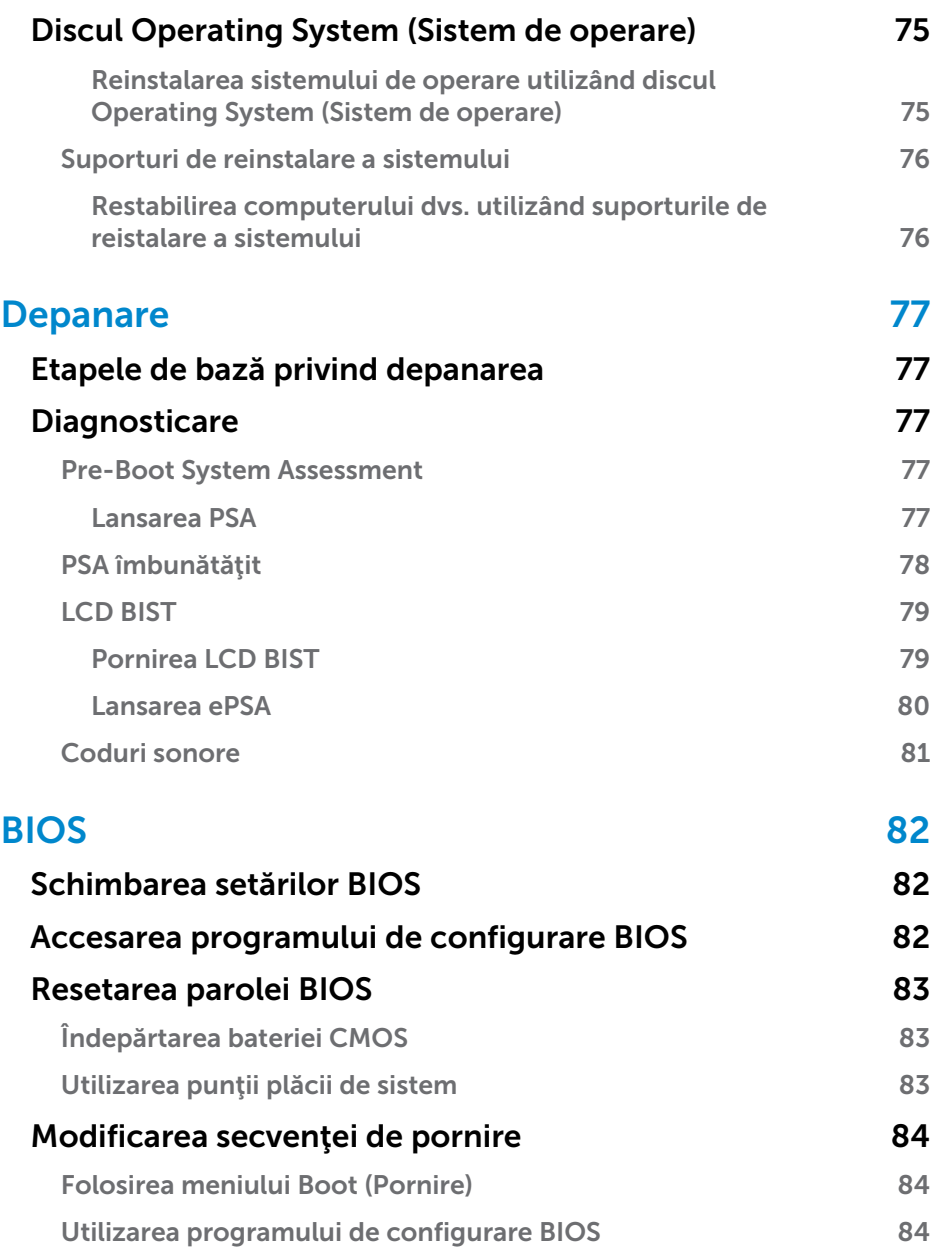

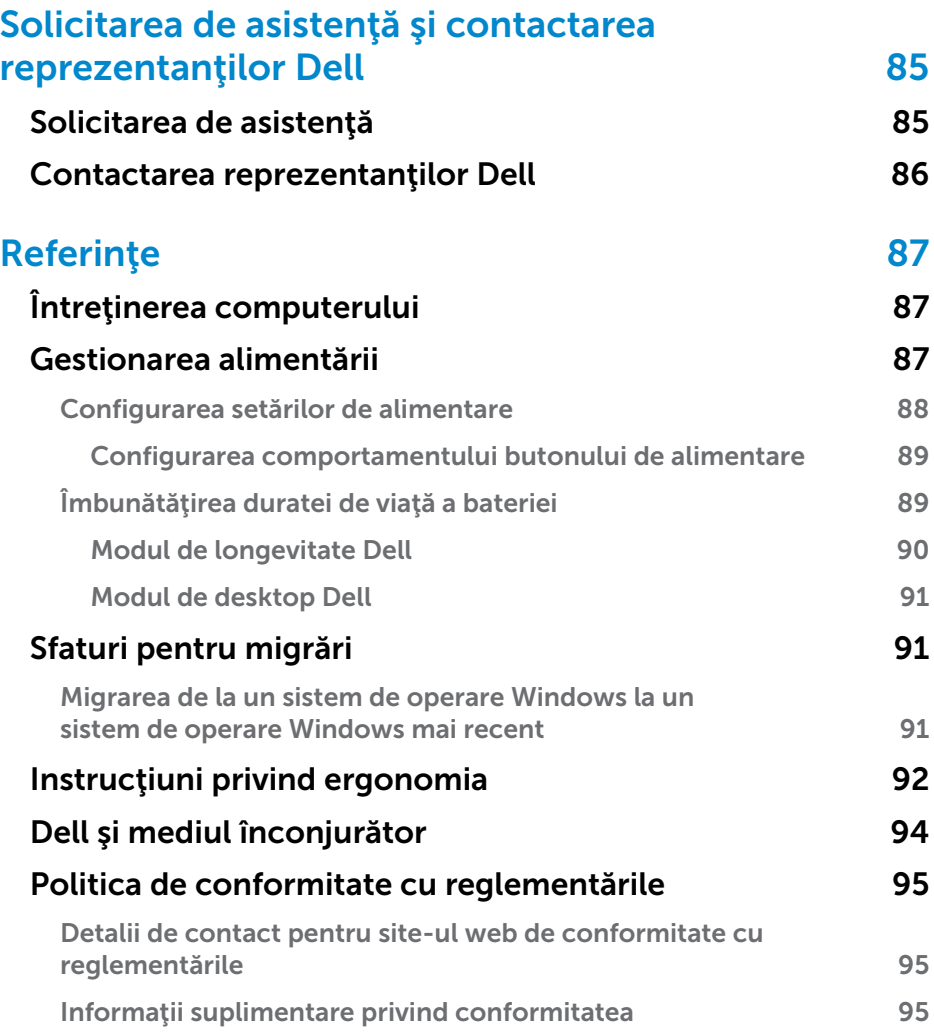

# <span id="page-10-0"></span>Configurarea computerului

Procedura de configurare variază în functie de computerul dvs. Pentru instrucitiunile de configurare specifice computerului sau tabletei dvs., consultaţi *Ghidul de pornire rapidă* livrat împreună cu computerul dvs. sau la adresa www.dell.com/support.

### <span id="page-10-1"></span>Conectarea la Internet

Vă puteți conecta computerul la Internet prin cablu, DSL, dial-up, sau o conexiune WWAN. Mai puteţi instala un router wireless sau prin cablu pentru a partaja conexiunea la internet DSL cu mai multe dispozitive. Unele modemuri DSL au şi routere wireless încorporate.

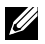

NOTĂ: Înainte de a conecta computerul la internet prin cablu sau modem DSL, asigurați-vă că sunt configurate modemul de bandă largă și routerul. Pentru informații despre configurarea modemului și routerului, contactaţi furnizorul de servicii internet.

#### Conectarea la Internet prin LAN

- 1. Conectați cablul de Ethernet la modem sau router și la computerul dvs.
- 2. Verificați ledurile de activitate de la modem sau router și de la computerul dvs.

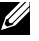

NOTĂ: Este posibil ca unele computere să nu fie prevăzute cu indicatoare luminoase de activitate.

3. Deschideti browserul web pentru a verifica conexiunea la Internet.

#### Conectarea la Internet prin WLAN

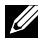

NOTĂ: Asigurați-vă că funcția Wi-Fi este activată pe computerul dvs. Pentru informații suplimentare despre activarea funcției wireless pe computerul dvs., consultaţi *Ghidul de pornire rapidă* livrat împreună cu computerul dvs. sau la adresa www.dell.com/support.

#### Windows 10

- **1.** În meniul de notificare, faceți clic sau atingeți pictograma wireless  $\mathcal{H}$ .
	- NOTĂ: Pentru Windows 8.1/Windows RT faceţi clic sau atingeţi Setări în bara laterală cu pictograme interactive și faceți clic sau atingeți Control panel (Panou de control) \*...
- 2. Faceți clic sau atingeți rețeaua la care doriți să vă conectați.
- 3. Faceți clic sau atingeți Conectare.
- <span id="page-11-0"></span>NOTĂ: Introduceți parola de rețea, dacă vi se cere acest lucru. Este posibil ca dvs. să fi configurat parola de reţea când aţi configurat routerul sau se poate ca routerul să aibă o parolă de reţea implicită. Pentru detalii, contactați producătorul routerului.
- 4. Activarea/dezactivarea partajării de fişiere (opţional).

### Windows 8.1

- 1. Faceți clic sau atingeți Setări în bara laterală cu pictograme interactive, apoi  $^*$ ill.
- 2. Faceți clic pe rețeaua la care doriți să vă conectați.
- 3. Faceţi clic pe Conectare.
- 4. Introduceti parola de rețea, dacă vi se cere acest lucru.

NOTĂ: Este posibil ca dvs. să fi configurat cheia de retea când ati configurat routerul sau se poate ca routerul să aibă o cheie de reţea implicită. Pentru detalii, contactaţi producătorul routerului.

5. Activarea/dezactivarea partajării de fişiere (opţional).

### Windows 7

- **1.** În zona de notificare, faceți clic pe  $*$ **il**.
- 2. Faceți clic pe rețeaua la care doriți să vă conectați.
- 3. Faceţi clic pe Conectare.
- 4. Introduceţi parola de reţea, dacă vi se cere acest lucru.

NOTĂ: Este posibil ca dvs. să fi configurat cheia de rețea când ați configurat routerul sau se poate ca routerul să aibă o cheie de reţea implicită. Pentru detalii, contactaţi producătorul routerului.

5. Activarea/dezactivarea partajării de fişiere (opţional).

### Conectarea la Internet prin WWAN

Conexiunea WWAN nu necesită un modem sau un router pentru a-i permite laptopului sau tabletei să se conecteze la internet. Placa WWAN din computer se conectează direct la reţeaua furnizorului de servicii, la fel ca telefonul mobil.

Dacă aţi achiziţionat o tabletă cu un contract pentru servicii de reţea, este posibil ca internetul să fie deja activat.

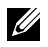

**NOTĂ:** Asigurați-vă că funcția Wi-Fi este activată pe computerul dvs. Pentru informații suplimentare despre activarea funcției wireless pe computerul dvs., consultaţi *Ghidul de pornire rapidă* la adresa www.dell.com/support.

### <span id="page-12-0"></span>Windows 10

- 1. Faceti clic sau atingeți pictograma wireless din meniul de notificare.
- 2. Faceti clic sau atingeți numele rețelei de bandă largă pentru dispozitive mobile.
- 3. Faceti clic sau atingeti Conectare.
- 4. Dacă vi se solicită, tastați numele punctului de acces (APN) sau codul PIN, numele utilizatorului şi parola.

### Windows 8.1/Windows RT

- 1. Faceți clic sau atingeți Setări din bara laterală cu pictograme interactive.
- 2. Faceti clic sau atingeti \*II.
- 3. Faceți clic sau atingeți rețeaua la care doriți să vă conectați.
- 4. Faceti clic sau atingeti Conectare.
- 5. Dacă vi se solicită, tastaţi numele punctului de acces (APN) sau codul PIN, numele utilizatorului şi parola.

#### Windows 7

- 1. Faceti clic pe Start <sup>(3)</sup>, tastați Mobile Broadband Utility (Utilitar bandă largă mobilă) în caseta de căutare și apăsați pe Enter.
- 2. În fereastra Mobile Broadband Utility (Utilitar bandă largă mobilă), faceţi clic pe Conectare.
- 3. Dacă vi se solicită, tastați numele punctului de acces (APN) sau codul PIN, numele utilizatorului şi parola.

# <span id="page-12-1"></span>Configurarea sunetului

Laptopurile şi tabletele Dell au difuzoare încorporate pentru sunet prin două canale. Pentru a utiliza difuzoarele încorporate, redați conținutul media și setati volumul la nivelul dorit.

Computerele şi tabletele Dell mai au o mufă de sunet de 3,5 mm prin care puteţi conecta difuzoare externe. În cazul în care configuraţi sunetul prin două canale, conectaţi difuzoarele la mufa de căşti de 3,5 mm sau la mufa de sunet.

Desktopurile Dell pot reda sunetul prin 5.1/7.1 canale. În cazul în care configurați sunetul prin 5.1/7.1 canale, trebuie să conectați difuzoarele la mufele corespunzătoare pentru cel mai bun nivel de ieşire a sunetului.

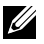

NOTĂ: Pentru mai multe informații privind mufele disponibile pe computerul sau tableta dvs., consultaţi *Specifications* (Specificaţii) la adresa www.dell.com/support.

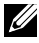

**NOTĂ:** Pentru rezultate optime, poziționați difuzoarele conform celor specificate în documentele livrate împreună cu difuzoarele dvs.

<span id="page-13-0"></span>NOTĂ: În cazul computerelor cu placă de sunet separată, conectaţi difuzoarele la conectorii de pe placă.

#### Configurarea sunetului pentru 5.1/7.1 canale

Configuraţi computerul pentru a asigura ieşirea sunetului pe mai multe canale.

#### Windows 8.1/10

- 1. Tastați Audio în caseta de căutare.
	- **NOTĂ:** În Windows 10, faceți clic sau atingeți pictograma de căutare pentru a accesa caseta de căutare. În Windows 8.1, accesaţi simbolul de căutare pentru a accesa caseta de căutare.
- 2. Faceti clic sau atingeti Gestionare dispozitive media.
- 3. La fila Redare, faceți clic sau atingeți Difuzoare sau căști.
- 4. Faceti clic sau atingeti Configurare și faceți clic sau atingeți Testare. Veți auzi un ton din fiecare difuzor.
- 5. Faceți clic sau atingeți Următor și urmați instrucțiunile de pe ecran.

#### Windows 7

- 1. Faceti clic pe Start <sup>(b</sup>, tastați Sound (Sunet) în caseta de căutare și apăsați pe Enter. În rezultatele apărute, faceți clic pe Sunet. Alternativ, faceti clic pe Start  $\bigoplus$  Panou de control→ Hardware și sunet→ Sunet.
- 2. Selectați Difuzoare și faceți clic pe Configurare. Va fi afişată fereastra Configurare difuzoare.
- 3. Selectați o configurație pentru boxe din Canale audio: și faceți clic pe Testare. Veți auzi un ton din fiecare difuzor.
- 4. Faceți clic pe Pasul următor și urmați instrucțiunile de pe ecran.

#### <span id="page-14-0"></span>Conectarea difuzoarelor pentru 5.1 canale

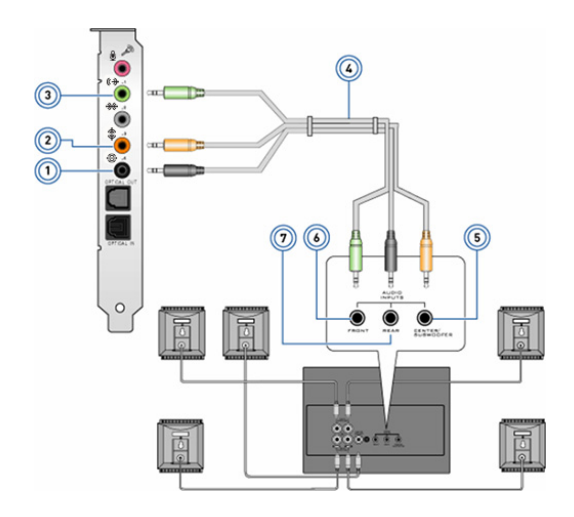

- 1 Conector audio spate pe computer  $\bigoplus$   $\bigodot$
- 2 Conector ieşire surround centru/LFE pe computer<br>  $\bigoplus$
- 3 Conector audio faţă pe computer  $(*\mathbf{\Theta})$
- 4 Cablu audio cu 5.1 canale
- 5 Conector ieşire surround centru/LFE pe difuzor
- 6 Conector audio faţă pe difuzor
- 7 Conector audio spate pe difuzor

#### <span id="page-15-0"></span>Conectarea difuzoarelor pentru 7.1 canale

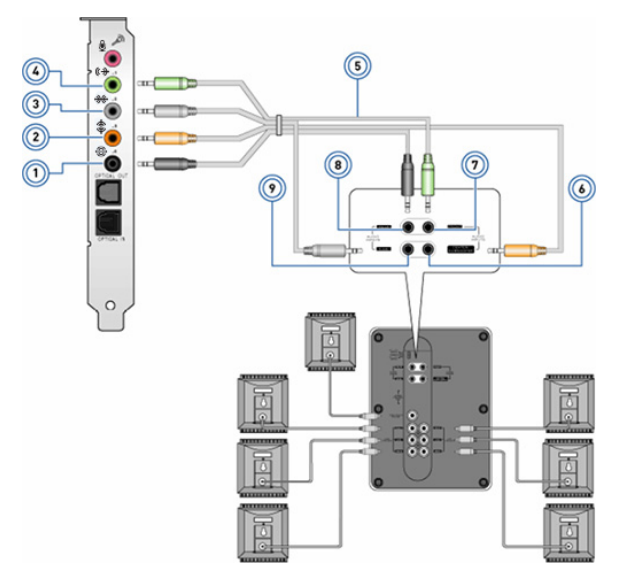

- 1 Conector audio spate pe computer  $\bigoplus$   $\bigodot$
- 2 Conector ieşire surround centru/LFE pe computer  $\clubsuit$   $\odot$
- 3 Conector audio lateral pe computer  $\mathcal{H}$   $\odot$
- 4 Conector audio faţă pe computer  $(*)$   $\odot$
- 6 Conector ieşire surround centru/LFE pe difuzor
- 7 Conector audio faţă pe difuzor
- 8 Conector audio spate pe difuzor
- 9 Conector audio lateral pe difuzor
- 5 Cablu audio cu 7.1 canale

## <span id="page-16-0"></span>Configurarea imprimantei

Puteți conecta o imprimantă la computer prin USB. Unele imprimante mai pot accepta şi conexiunile Wi-Fi şi Bluetooth.

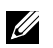

 $\mathbb Z$  NOTĂ: Caracteristicile acceptate de imprimantă și etapele pentru instalare pot varia în funcție de modelul imprimantei. Pentru mai multe informații legate de configurarea imprimantei, consultați documentația care a fost livrată împreună cu imprimanta.

Dacă instalați o imprimantă prin cablu, conectați-o la computer prin cablul USB înainte de a trece prin aceste etape. Dacă instalaţi o imprimantă fără cablu, urmaţi instrucţiunile din documentaţia imprimantei.

### Windows 8.1/10

1. Tastati Devices (Dispozizive) în caseta de căutare.

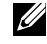

NOTĂ: În Windows 10, faceți clic sau atingeți pictograma de căutare pentru a accesa caseta de căutare. În Windows 8.1, accesaţi simbolul de căutare pentru a accesa caseta de căutare.

- 2. Faceti clic sau atingeti Dispozitive și imprimante.
- 3. Faceți clic sau atingeți Adăugare imprimantă. Se afișează fereastra Adăugare dispozitiv.
- 4. Urmaţi instrucţiunile de pe ecran.
	- NOTĂ: Dacă imprimanta este instalată, trebuie să apară în lista din partea dreaptă. Dacă imprimanta nu se află în listă, faceţi clic sau atingeti **Adăugare dispozitiv** în partea de sus a listei cu dispozitive. Selectați imprimanta în această listă pentru a o instala. Pentru mai multe informatii legate de configurarea imprimantei, consultati documentația care a fost livrată împreună cu imprimanta.

#### Windows 7

- 1. Faceti clic pe Start  $\rightarrow$  Dispozitive și imprimante.
- 2. Faceți clic pe Adăugare imprimantă. Apare fereastra Adăugare imprimantă.
- 3. Urmați instrucțiunile de pe ecran.
	- NOTĂ: Este posibil să vi se solicite să instalați driverul imprimantei în timp ce adăugați imprimanta. Utilizați suporturile media cu driverele imprimantei sau descărcaţi driverele de pe site-ul web al producătorului imprimantei. Pentru mai multe informații legate de configurarea imprimantei, consultaţi documentaţia care a fost livrată împreună cu imprimanta.

## <span id="page-17-0"></span>Configurarea camerei web

#### Camera web integrată

Camera web integrată se găseşte la afişajul laptopului sau la un afişaj extern. Dacă ați comandat camera web împreună cu computerul, driverele și software-ul sunt deja instalate când primiți computerul. Utilizați suporturile media expediate împreună cu computerul numai pentru a le reinstala. Pentru mai multe informații privind camera web, consultați "Utilizarea [camerei web"](#page-51-1).

#### Camera web externă

Utilizaţi suporturile media livrate împreună cu camera web pentru a instala driverele şi alte software-uri necesare pentru utilizarea tuturor funcţiilor camerei web. Pentru mai multe informaţii, consultaţi documentaţia expediată odată cu camera web.

## Configurarea funcției Bluetooth

Puteţi activa funcţia Bluetooth pe computerul dvs. prin pornirea conexiunii wireless. Majoritatea laptopurilor şi tabletelor sunt livrate cu o placă Bluetooth integrată.

Pentru a împerechea un dispozitiv cu computerul sau tableta dys., consultați "[Utilizarea Bluetooth"](#page-49-0).

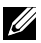

**NOTĂ:** Pentru a afla dacă computerul sau tableta dvs. are o placă Bluetooth internă, consultaţi *Specifications* (Specificaţii) asociate computerului sau tabletei dvs. la adresa www.dell.com/support.

### Configurarea camerei Intel RealSense 3D

Camera Intel RealSense 3D realizează imagini sau înregistrează clipuri video. Imaginile realizate cu Intel RealSense Snapshot pot avea efecte de perspectivă sau mişcare. Intel App Showcase vă oferă acces la o bibliotecă de aplicaţii pe care clientul le poate descărca pentru a beneficia în mod optim de camera Intel RealSense 3D.

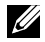

**NOTĂ:** Este posibil ca această caracteristică Intel RealSense să nu fie acceptată pe toate computerele şi tabletele. Pentru mai multe informaţii, consultaţi www.intel.com.

# <span id="page-18-0"></span>Despre computerul dvs.

# Adaptor de alimentare

Adaptoarele de alimentare se utilizează pentru a alimenta computerele portabile, tabletele şi anumite computere desktop. Kitul de adaptor de alimentare Dell cuprinde adaptorul de alimentare şi cablul de alimentare. Puterea nominală a adaptorului de alimentare (65 W, 90 W etc.) depinde de dispozitivul pentru care acesta este proiectat, iar cablul de alimentare diferă în funcție de țara în care este livrat adaptorul de alimentare.

 $\wedge$  ATENȚIE: Pentru a evita deteriorarea computerului, vă recomandăm să folosiți exclusiv adaptorul de alimentare care a fost livrat împreună cu dispozitivul sau un adaptor de alimentare de schimb aprobat de Dell.

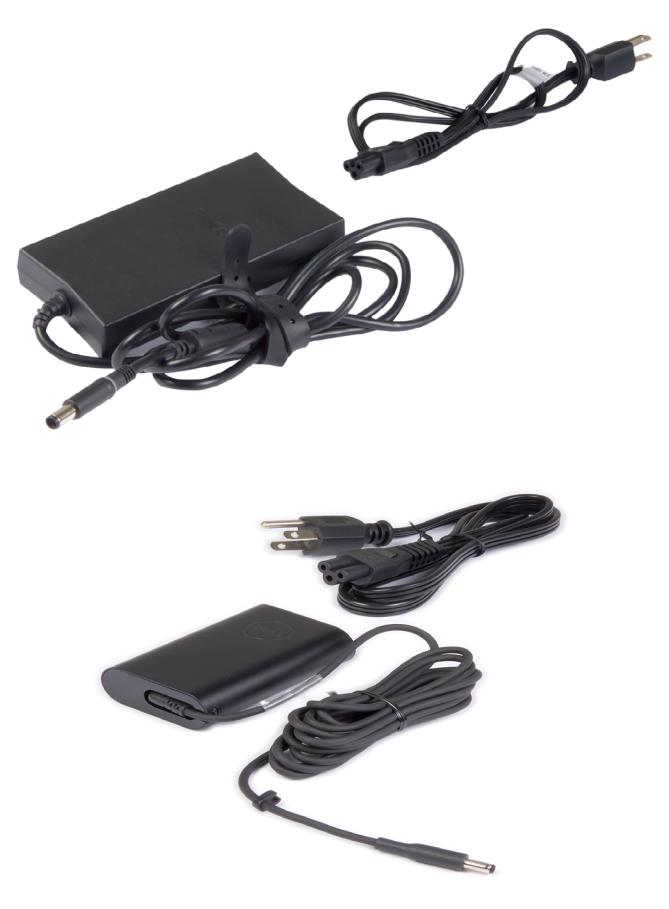

# <span id="page-19-0"></span>Bateria

Bateriile se clasifică, în general, după putere, cum ar fi 45 Wh, 65 Wh etc. Bateria vă permite să utilizați dispozitivul atunci când nu este conectat la priză.

Ciclul de viață a unei baterii depinde de numărul de încărcări și descărcări fără a afecta semnificativ durata de funcţionare. După ce ciclul de viaţă al bateriei ia sfârșit, trebuie să o înlocuiți.

În funcție de modelul de computer, bateria computerului dvs. poate fi înlocuită de către utilizator sau poate fi necesară prezența unui tehnician de service din partea Dell.

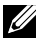

**NOTĂ:** Bateriile de mare capacitate au de regulă un ciclu de viață mai mare, deoarece aceste tipuri de baterii trebuie încărcate mai rar comparativ cu bateriile de capacitate mică.

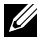

NOTĂ: Pentru sfaturi privind îmbunătăţirea duratei de viaţă a bateriei, consultați "Îmbunătățirea duraței de viață a bateriei".

# Baterie rotundă

Bateria rotundă alimentează cipul CMOS (Complementary Metal Oxide Semiconductor) atunci când computerul este oprit. Cipul CMOS contine data, ora și alte informații despre configurarea computerului.

În condiții normale de utilizare, bateria rotundă poate dura mai mulți ani. Factorii care influențează durata de viață a bateriei rotunde sunt tipul plăcii de sistem, temperatura, timpul cât computerul este oprit şi aşa mai departe.

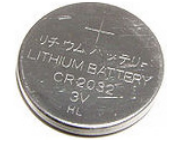

# <span id="page-20-0"></span>**Touchpad**

La majoritatea laptopurilor, există un touchpad care are funcțiile unui mouse. Acesta are o suprafată sensibilă la atingere care detectează mișcarea și pozitia degetelor. Puteti utiliza touchpadul pentru mutarea cursorului, glisarea și mutarea elementelor selectate și funcția de clic prin atingerea suprafeței. Touchpadurile care recunosc gesturile acceptă gesturi cum ar fi mărirea/micşorarea, apropierea/depărtarea degetelor, rotirea, derularea etc. De asemenea, puteți achiziționa touchpaduri externe. Un touchpad de precizie reprezintă o categorie nouă de dispozitive de intrare care permite intrarea semnalului de la un indicator de înaltă precizie și funcții prin gesturi. Touchpadurile de precizie interactionează direct cu sistemul de operare fără a fi nevoie de un driver.

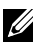

NOTĂ: Pentru informaţii despre utilizarea touchpadului, consultaţi ["Utilizarea touchpadului"](#page-43-1).

# Afişajul

Afişajele sunt catalogate în funcţie de dimensiunea ecranului, rezoluţie, gamă de culori etc. În general, un ecran cu o rezoluţie mai mare şi culori mai bune oferă o imagine la o calitate mai ridicată. Unele afişaje externe au şi porturi USB, cititoare de cartele media etc.

Afişajele pot fi prevăzute şi cu anumite funcţii, cum ar fi: ecran tactil, 3D şi conexiune fără fir.

# Cu ecran tactil

Ecranul tactil este un dispozitiv de afisare care vă permite să interacționați cu obiectele de pe ecran, atingând ecranul în loc să utilizați un mouse, un touchpad sau o tastatură. Puteți utiliza un ecran tactil folosind un deget sau alt obiect pasiv, cum ar fi un stilus. Ecranele tactile sunt utilizate de obicei la telefoane, tablete, computere etc. Tehnologiile utilizate frecvent pentru ecrane tactile sunt cea capacitivă şi cea rezistivă.

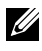

 $\mathbb Z$  NOTĂ: Este posibil ca ecranul tactil să nu fie acceptat pe toate computerele.

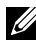

NOTĂ: Pentru informaţii despre utilizarea ecranului tactil, consultaţi ["Utilizarea ecranului tactil"](#page-46-1).

<span id="page-21-0"></span>3D

Afişajele compatibile cu 3D pot afişa imagini şi semnal video 3D. Tehnologia 3D functionează prin prezentarea separată a imaginilor 2D pentru ochiul stâng și cel drept. Aceste imagini sunt apoi combinate și interpretate de creier ca o singură imagine cu adâncime.

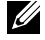

 $\mathbb Z$  NOTĂ: Este posibil să fie necesar să purtați ochelari 3D speciali pentru a putea vizualiza imagini 3D.

# Cameră

# Camera web

Vă permite să conversați prin chat video, să faceți fotografii și să înregistrați clipuri video.

# Cameră video 3D

Camera video 3D vă permite să captați și să trimiteți imagini tridimensionale, totodată, prin senzorii integrați puteți percepe distanța, mărimea și dimensiunile obiectelor. Acest aspect face posibilă o interacțiune mai bună în timpul video-conferințelor, când vă jucați online etc.

# Cameră 3D Intel RealSense

Camerele video RealSense au trei obiective, o cameră 2D standard pentru fotografii şi imagini video obişnuite, împreună cu o cameră cu infraroşii şi un proiector laser cu infraroşii. Componentele cu infraroşii permit camerei RealSense să vadă distanţa dintre obiecte, separând obiectele de nivelurile fundalului din spatele lor, şi mai permit o recunoaştere mai bună a obiectelor, figurilor şi gesturilor decât o cameră obişnuită. Dispozitivul are trei variante: orientat spre înainte, orientat spre înapoi şi pentru instantanee.

# Afişajul wireless

Caracteristica de afisaj wireless vă permite să partajați afișajul computerului cu un televizor compatibil, fără a utiliza cabluri. Pentru a vedea dacă televizorul dvs. acceptă această caracteristică, consultați documentația televizorului.

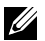

 $\mathbb Z$  NOTĂ: Este posibil ca afisajul wireless să nu fie acceptat pe toate computerele. Pentru mai multe informații, consultați www.intel.com.

# <span id="page-22-0"></span>**Tastatura**

Tastaturile vă permit să tastați caractere și să efectuați funcții speciale utilizând tastele comenzilor rapide. Numărul tastelor şi caracterele disponibile pot să difere în funcție de țara în care s-a livrat tastatura.

Laptopurile au tastaturi încorporate. În general, tabletele au tastaturi pe ecran, iar unele acceptă tastaturi externe. Desktopurile Dell au o tastatură externă conectată prin USB sau semnale wireless.

Tastele uzuale disponibile pe tastatură sunt următoarele:

- • Taste alfanumerice pentru a tasta litere, numere, semne de punctuaţie şi simboluri
- Taste de comandă rapidă pentru multimedia și aplicații
- Taste de control cum ar fi Ctrl, Alt, Esc și tasta Windows
- • Taste de comandă rapidă pentru a efectua sarcini specifice sau pentru a lansa anumite funcții
- Taste functionale, de la F1 la F12
- Taste de navigare pentru deplasarea cursorului în documente sau în ferestre: Home, End, Page Up, Page Down, Delete, Insert şi tastele săgeată

### Tastatura fizică

Tastaturile fizice se utilizează cu laptopuri şi computere desktop. În general, laptopurile au o tastatură încorporată. Tastaturile externe se utilizează, în general, cu computerele desktop. Unele tastaturi pot avea caracteristici cum ar fi tastele pentru reglarea volumului, comenzi rapide pentru aplicatii, touchpad încorporat, tastel programabile pentru comenzi rapide, retroiluminare etc.

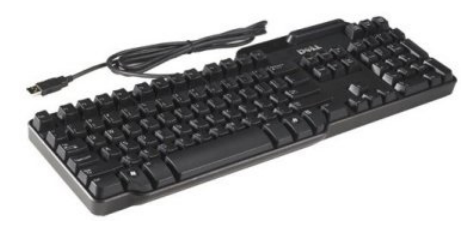

<span id="page-23-0"></span>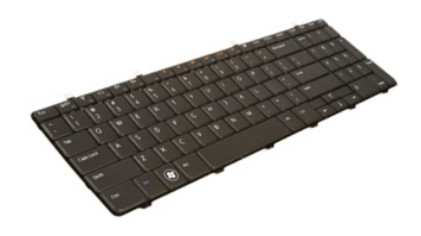

#### Retroiluminarea tastaturii

Retroiluminarea existentă la unele tastaturi fizice iluminează simbolurile de pe taste pentru utilizarea tastaturii în medii întunecate. Puteţi activa manual retroiluminarea sau o puteţi configura să se activeze automat când computerul este introdus într-un mediu întunecat.

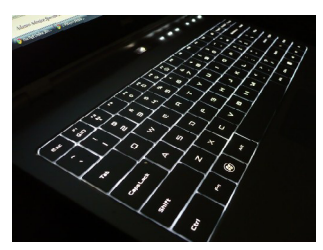

Tastatura retroiluminată a laptopurilor Dell are stări de iluminare diferite. Apăsați pe Fn și pe tasta cu săgeată la dreapta pentru a comuta între diferite stări de iluminare.

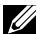

 $\mathbb Z$  NOTĂ: Este posibil ca tastatura retroiluminată să nu fie disponibilă pe toate computerele. Pentru a verifica dacă tastatura retroiluminată este disponibilă pe computerul dvs., consultaţi secţiunea *Specificaţii* asociată computerului dvs. la adresa www.dell.com/support.

### Tastatura pe ecran

Tastaturile pe ecran sunt disponibile la aproape toate computerele şi tabletele, totuşi, ele sunt utilizate de regulă la dispozitivele cu ecran tactil, cum ar fi tablete şi computere all-in-one. Puteţi selecta tastele utilizând un mouse sau atingându-le pe un ecran tactil.

## Tipuri de conexiune pentru tastatură

Tastaturile pot fi conectate la computerul dvs. cu un cablu (cu fir) sau folosind semnale wireless (fără fir).

### <span id="page-24-0"></span>Cu fir

Tastaturile cu fir sunt conectate la computer printr-un cablu (în general, USB) şi nu necesită o sursă de alimentare suplimentară, ca de exemplu baterii.

#### Fără fir

Tastaturile wireless folosesc transmisia prin radiofrecvenţa (RF) sau prin Bluetooth (BT) pentru a se conecta la computerul dvs. Astfel se reduce mulţimea de cabluri şi oferă flexibilitate în utilizarea tastaturii dintr-o poziţie mai confortabilă, aflată la câţiva metri de computer. Aceste tastaturi au nevoie de baterie pentru a funcţiona.

Tastatura care utilizează tehnologia RF este livrată de obicei cu un receptor pe care trebuie să îl conectați la computer. Tastaturile cu Bluetooth se pot împerechea cu placa Bluetooth încorporată a computerului sau cu un adaptor Bluetooth extern.

# Etichetă de service şi cod de service expres

Eticheta de service şi codul de service expres asociate computerului dvs. pot fi identificate în următoarele moduri:

- Eticheta de pe computer sau tabletă
- Panoul SupportAssist de pe computer. Pentru mai multe informații, consultați ["Dell SupportAssist"](#page-60-1).
- Site-ul web de asistentă Dell la adresa www.dell.com/support
- Programul de configurare BIOS

### Localizarea etichetei pe computer

Laptopuri — partea inferioară a laptopului, sub simbolul sistemului sau în slotul pentru baterie

Desktopuri — în partea din spate sau de sus a carcasei de computer

Tablete — în partea din spate sau de dedesubt a tabletei

 $\mathbb Z$  NOTĂ: Pentru poziția exactă a etichetei pe dispozitivul dvs., consultaţi *Ghidul de pornire rapidă* livrat împreună cu computerul dvs. sau la adresa www.dell.com/support.

#### Site-ul web de asistentă Dell

- 1. Accesați www.dell.com/support.
- 2. Faceți clic sau atingeți Detect Product (Detectare produs) și urmați instrucţiunile de pe ecran.

### <span id="page-25-0"></span>Programul de configurare BIOS

- 1. Porniti (sau reporniti) computerul.
- 2. După afișarea siglei DELL, așteptați afișarea solicitării de a apăsa tasta F2 și apăsați imediat pe tasta F2 pentru a accesa programul de configurare BIOS.
	- NOTĂ: Mesajul cu F2 rămâne activ pentru o scurtă perioadă. Dacă rataţi mesajul, aşteptaţi până când computerul se încarcă pe desktop, apoi opriți computerul și încercați din nou.
- 3. Navigați la fila Main (Principal) și căutați Service Tag (Etichetă service). Pentru mai multe informaţii despre programul de condfigurare BIOS, consultaţi *Manualul de service* asociat computerului dvs. la adresa www.dell.com/support.

# Dispozitivul de stocare

Dispozitivele de stocare vă permit să stocați date pentru o utilizare ulterioară. Dispozitivele de stocare pot fi interne sau externe. Majoritatea dispozitivelor de stocare stochează datele până când le stergeti manual. Exemple de dispozitive de stocare sunt unitățile de hard disk (HDD), unitățile cu cipuri (SSD), unitățile de disc optice, unitățile cu memorie flash etc.

### Dispozitive de stocare interne

Dispozitivele de stocare interne sunt instalate în computer şi, în general, nu pot fi scoase cât timp computerul este pornit. Cele mai cunoscute dispozitive de stocare interne sunt unităţile HDD şi SSD.

Unităşe HDD şi SSD utilizează interfaţa SATA pentru transferarea informaţiilor. În plus, unităţile SSD seamănă din punct de vedere fizic cu cele HDD, ceea ce le face compatibile cu computerele existente.

Unitățile HDD au platane, în timp ce unitățile SSD au memorie flash. Astfel, unitățile SSD sunt mai rapide, mai silențioase, mai economice și mai rezistente la şocuri.

### Dispozitive de stocare amovibile

Dispozitivele de stocare pe care le puteți scoate din computer fără a opri computerul sunt denumite dispozitive de stocare amovibile. Printre dispozitivele de stocare amovibile utilizate frecvent se numără:

- Discuri optice
- • Carduri de memorie
- Unități flash
- • Unităţi de hard disk externe

#### <span id="page-26-0"></span>Unităţi şi discuri optice

Computerul poate accepta o unitate DVD RW sau o unitate combinată DVD RW şi Blu-ray. Discurile optice pot fi numai pentru citirea datelor, cu o singură inscriptionare sau reinscriptibile.

Câteva din tipurile uzuale de unități sunt:

- Unitatea de scriere Blu-ray citește și scrie pe discuri Blu-ray, DVD-uri şi CD-uri.
- Combinația cititor Blu-ray + DVD RW citeste discurile Blu-ray. Citeste şi scrie pe DVD-uri şi CD-uri.
- • Unitatea DVD RW Citeşte şi scrie pe DVD-uri şi CD-uri.

#### Carduri de memorie

Cardurile de memorie, denumite şi carduri media sau flash, utilizează memorie flash pentru a stoca date. Acestea sunt reinscriptibile, rapide şi reţin datele chiar dacă alimentarea este oprită. Sunt utilizate de obicei în dispozitive precum camere digitale, telefoane mobile, playere media, console de jocuri şi aşa mai departe. Computer poate avea un cititor de carduri media pentru a citi şi scrie pe aceste carduri.

Câteva din tipurile uzuale de carduri de memorie sunt:

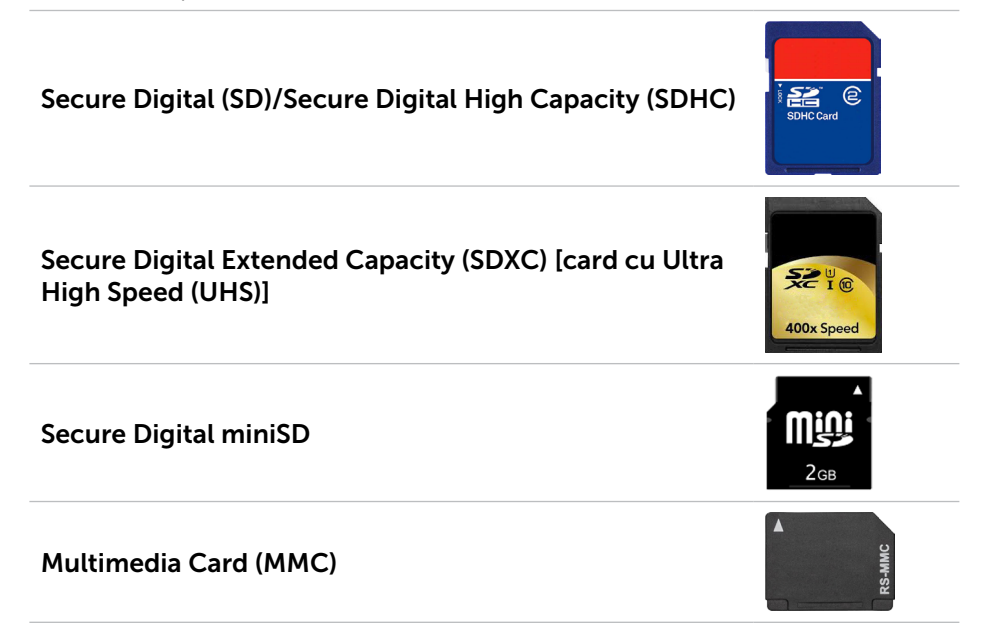

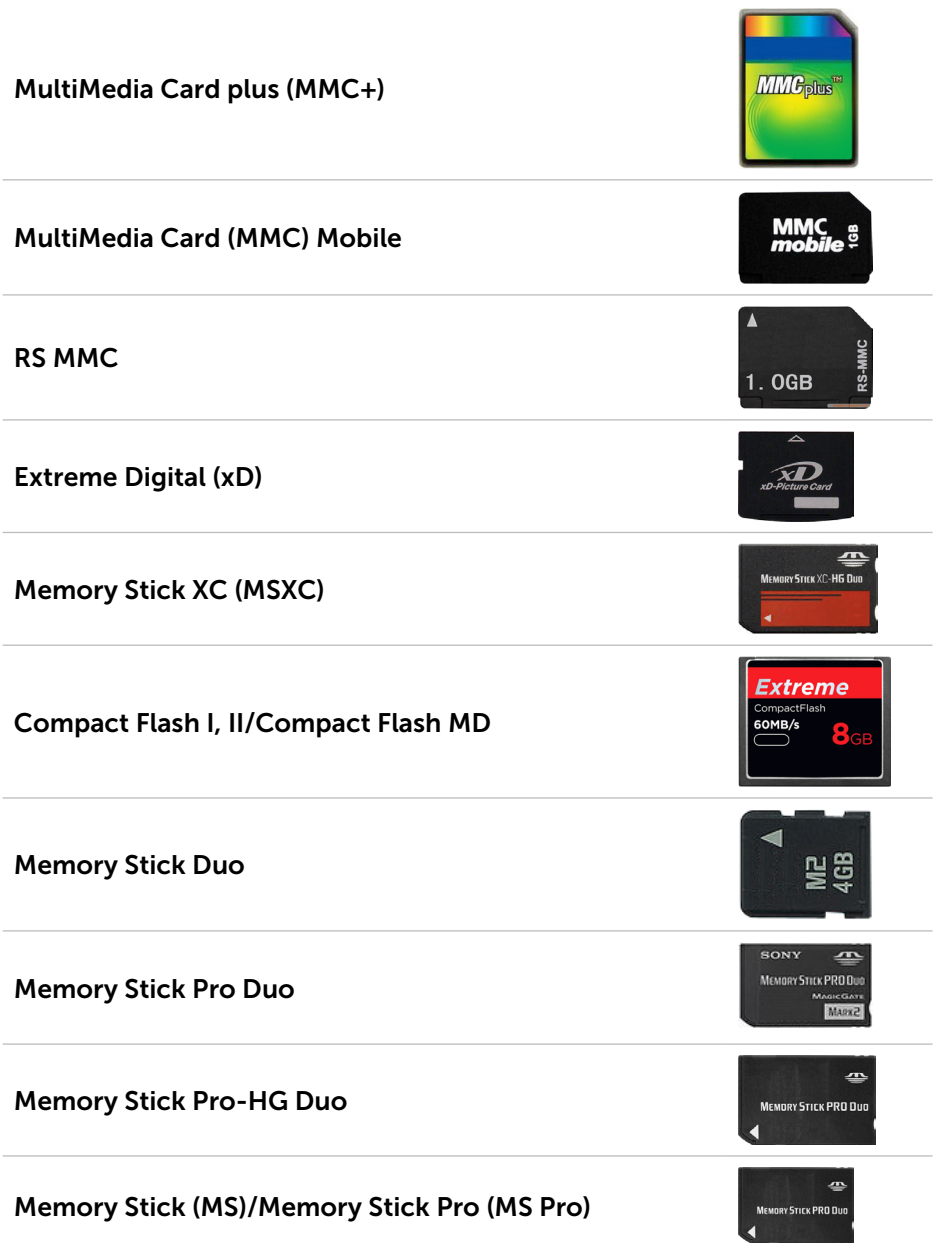

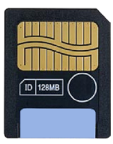

# <span id="page-28-0"></span>Modulul de memorie

Un modul de memorie stochează temporar datele necesare computerului pentru a executa o activtate. Orice fișier sau aplicație se încarcă mai întâi în modulele de memorie înainte de deschidere sau utilizare. Modulele de memorie sunt catalogate în funcție de capacitate (în GB) și viteză (în MHz). În general, o viteză şi o memorie mai mare asigură un randament mai bun. Tipurile de module de memorie întâlnite frecvent sunt:

- Modul de memorie dual inline (DIMM) Folosit la computerele tip desktop.
- Small Outline Dual In-line Memory Module (SODIMM Modul de memorie inline dual de mici dimensiuni) — cu o dimensiune mai mică decât modulele DIMM. Se utilizează, de regulă, la computerele de tip laptop. Totuşi,modulele SODIMM pot fi utilizate şi la unele computere compacte tip desktop sau la computere all-in-one

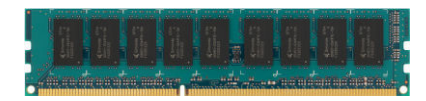

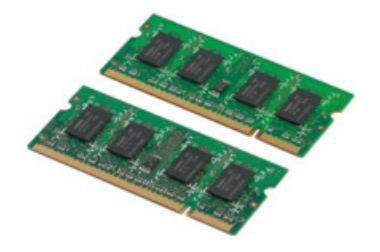

# <span id="page-29-0"></span>Placa de bază

O placă de bază formează partea centrală a unui computer. Toate celelalte dispozitive se conectează la placa de bază pentru a putea interactiona între ele. Placa de bază contine diverse controlere și conectori care ajută la schimbul de date între diversele componente ale computerului. Placa de bază poate avea funcţii grafice, de sunet şi de reţea integrate.

Câteva componente importante ale unei plăci de bază sunt:

- • Slot procesor
- • Conectori modul memorie
- • Sloturi pentru plăci de extindere
- CMOS pentru stocarea BIOS

# **Chipsetul**

Chipsetul controlează componentele de pe placa de bază şi permite comunicarea între diverse componente. În general, chipsetul este integrat pe placa de bază. Totuși, la unele procesoare din noua generație, chipsetul poate fi integrat în procesor.

# Procesorul

Procesoarele primesc date și instrucțiuni de la aplicații și procesează date, conform solicitărilor venite din software.

Procesoarele sunt create special pentru desktopuri, laptopuri, dispozitive mobile etc. În general, procesorul creat pentru un tip de dispozitiv nu poate fi utilizat pentru un altul.

Procesoarele proiectate pentru laptopuri şi dispozitive mobile consumă mai puţin curent în comparaţie cu procesoarele proiectate pentru computerele de tip desktop sau pentru servere.

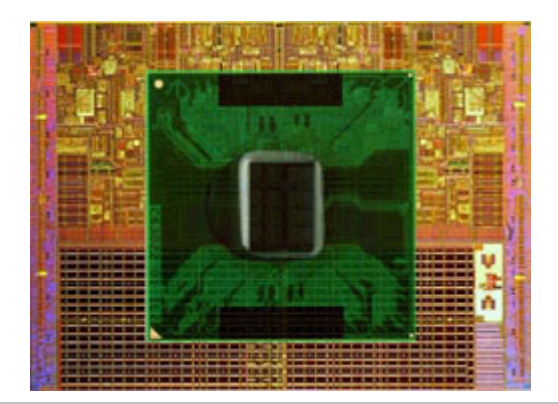

<span id="page-30-0"></span>Procesoarele sunt clasificate în principal în funcție de următoarele criterii:

- • Numărul de nuclee de procesare
- Viteza sau frecventa măsurate în Gigahertz (GHz) sau Megahertz (MHz)
- • Memoria instalată, cunoscută şi sub denumirea de cache

Aceste aspecte determină şi randamentul procesorului. Valori mai mari înseamnă un randament mai bun al procesorului. Unele procesoare pot fi integrate pe placa de bază.

Câţiva producători de procesor sunt Intel, AMD, Qualcomm şi alţii.

# Ventilatorul computerului

Ventilatorul computerului răceşte componentele interne ale unui computer evacuând aerul cald din computer. Ventilatoarele de computer sunt utilizate de obicei pentru a răci componentele care prezintă un consum ridicat de energie, generând în consecintă o cantitate mare de căldură. Păstrarea componentelor răcite ajută la protejarea acestora împotriva supraîncălzirii, functionării defectuoase și defectării.

# Radiatorul

Radiatoarele sunt utilizate pentru a disipa căldura generată de procesor, de unele plăci grafice de calitate şi de chipseturile încorporate. În general, radiatoarele au un ventilator montat deasupra sau dedesubt pentru a spori fluxul de aer.

Un radiator este format din aripioare sau lamele de răcire în locul unei bucăți compacte de metal. Acest aspect contribuie la mărirea suprafeței pentru disiparea sporită a căldurii. Între procesor sau placa grafică şi radiator, se aplică un strat de pastă termică pentru transferul uşor al căldurii.

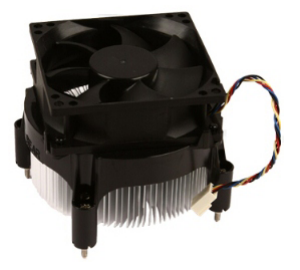

<span id="page-31-0"></span>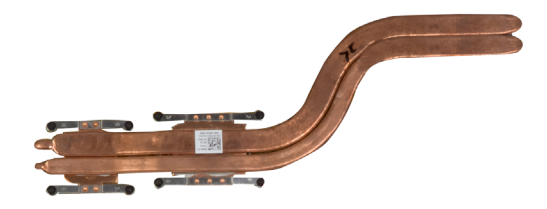

# Pasta termică

Pasta termică, numită şi gel termic sau compus termic, se utilizează pentru a crea un strat termic inductiv între procesor şi radiator. Aplicarea pastei termice între procesor şi radiator măreşte transferul de căldură dintre procesor şi radiator, deoarece pasta termică prezintă conductivitate mai bună decât aerul.

# Placa video

Placa video procesează datele grafice şi trimite ieşiri video la un dispozitiv de afişaj, ca de exemplu un monitor sau un proiector.

Plăcile video pot fi de două tipuri:

• Integrată — Numită deseori placă video încorporată, aceasta este integrată pe placa de bază. La unele computere, placa video este integrată în procesor. În general, plăcile video integrate partajează memoria sistemului (RAM) şi mai pot utiliza procesorul pentru a efectua procesarea video.

O unitate de procesare accelerată (APU) este integrată pe acelaşi element ca şi procesorul şi oferă viteze mai ridicate de transfer a datelor, reducând în acelaşi timp consumul.

- Independentă Plăcile video separate sunt instalate separat pe placa de bază. Plăcile video independente au memorie dedicată pe plăci şi oferă în general performanţe superioare celor oferite de plăcile video integrate. Aceste tipuri de plăci video se adresează aplicaţiilor solicitante din punctul de vedere al graficii, jocurilor video de înaltă definiţie etc.
- NOTĂ: Când o placă video independentă este instalată pe un computer care conține și o placă video integrată, placa video integrată este dezactivată în mod implicit. Utilizați programul de configurare BIOS pentru a selecta placa pe care o veti folosi.

<span id="page-32-0"></span>Grafica comutabilă permite computerelor prevăzute atât cu o placă grafică integrată cu consum redus, cât şi cu o placă grafică independentă cu consum ridicat să comute între cele două plăci, în funcție de încărcare și cerinţe.

# Tunerele TV

Puteți utiliza tunerele TV pentru a urmări programe TV pe computer. Tunerele TV sunt disponibile pentru computerele de tip desktop şi laptop ca dispozitive interne sau externe.

 $\mathbb Z$  NOTĂ: Tunerele TV nu sunt compatibile cu toate computerele.

### Tunere TV interne

- $\bullet$  PCI-F
- $\bullet$  PCI

### Tunere TV externe

- $\bullet$  USB
- • Card PC
- • ExpressCard

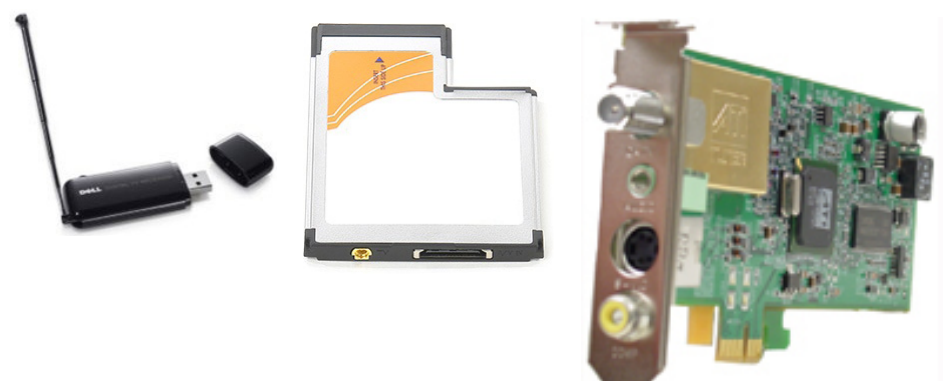

Tunerele TV sunt de regulă autonome, totuşi, unele plăci video au, de asemenea, şi tunere TV integrate.

Pentru mai multe informatii privind tunerele TV, consultati documentatia pentru tunerul TV.

# <span id="page-33-0"></span>Difuzoare

Laptopurile şi tabletele au difuzoare încorporate pentru ieşirea sunetului. Şi desktopurile au un difuzor încorporat. Dar acesta este utilizat numai pentru a reda bipurile care indică erori sau defecțiuni.

Puteţi conecta difuzoare externe la computer sau tabletă. Difuzoarele se pot utiliza prin conector de sunet de 3,5 mm, USB sau prin conexiune wireless cu computerul.

În general, difuzoarele sunt catalogate după numărul canalelor de sunet de care dispun, cum ar fi; 2, 2.1, 5.1, 7.1 etc. Cifra de dinaintea punctului indică numărul de canale, iar cifra de după punct indică subwooferul.

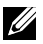

 $\mathbb Z$  NOTĂ: Placa de sunet și difuzoarele trebuie să accepte 5.1/7.1 canale pentru a produce sunet prin canalele 5.1/7.1.

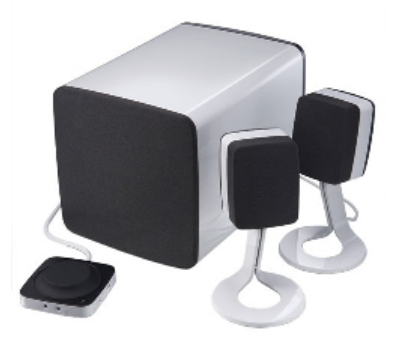

### Sistemul audio 2.1

2.1 se referă la un sistem cu două difuzoare (canalul stâng şi canalul drept) şi un subwoofer.

#### Sistemul audio 5.1

5.1 se referă la numărul de canale audio din majoritatea configurațiilor cu sunet surround. Un sistem audio 5.1 utilizează cinci canale audio principale (faţă stânga, faţă dreapta, centru, surround stânga şi surround dreapta) şi un canal audio de frecvență joasă.

#### Sistemul audio 7.1

7.1 se referă la numărul de canale audio din majoritatea configurațiilor cu sunet surround. Un sistem audio 7.1 utilizează două boxe suplimentare (spate stânga şi spate dreapta) în combinaţie cu sistemul audio 5.1. Pentru mai multe informaţii privind configurarea sistemului audio, consultaţi sectiunea ["Configurarea sunetului"](#page-12-1).

# <span id="page-34-0"></span>Camera web

O cameră web vă permite să realizaţi materiale video şi fotografii şi mai poate fi utilizată și pentru conferințe video. Este posibil ca afișajul dvs. să aibă o cameră web integrată sau puteţi conecta o cameră web externă la computerul dvs. Calitatea unei camere este definită mai ales de numărul de pixeli pe care îi poate captura.

Pentru a utiliza o cameră web, trebuie să instalați driverele și software-ul acesteia. Dacă ați comandat camera web împreună cu computerul, driverele si software-ul sunt de regulă deja instalate când primiti computerul. Pentru mai multe informatii privind camera web, consultati ["Utilizarea camerei web"](#page-51-1).

# **Reteaua**

O reţea vă permite să conectaţi dispozitivele dvs. între ele şi la Internet. Aceste dispozitive includ computere, tablete, telefoane, imprimante şi alte dispozitive periferice. Puteţi să vă configuraţi reţeaua folosind cabluri (LAN) sau dispozitive fără fir (WLAN). Reţelele pot fi configurate prin Ethernet, Wi-Fi, WWAN, Bluetooth şi altele.

## Reţeaua locală (LAN)

Dispozitivele sunt conectate prin cabluri Ethernet şi acoperă o zonă mică, de regulă o casă sau o clădire.

### Reteaua locală wireless (WLAN)

Dispozitivele sunt conectate fără fir şi acoperă o zonă relativ mică, de regulă o casă sau o clădire. Conexiunea wireless folosită pentru configurarea reţelei WLAN este de regulă Wi-Fi (802.11x unde x se referă la alte protocoale 802.11).

## Reteaua de arie largă wireless (WWAN)

Cunoscută şi ca reţea de bandă largă, acest serviciu este de regulă oferit de companiile de telefonie pentru dispozitivele mobile. Un dispozitiv mobil sau un laptop trebuie să fie compatibil cu tehnologia WWAN pentru a permite conectarea la această reţea.

### Reţeaua personală wireless (WPAN)

Dispozitivele sunt de regulă conectate fără fir prin tehnologie Bluetooth, RF, comunicare fără contact (Near-Field Communication - NFC) şi altele. Acest tip de retea are în general o rază de acoperire de până la câteva picioare de dispozitivele dvs. Pentru a vă conecta computerul sau tableta la internet, consultați ["Conectarea la Internet".](#page-10-1)

# <span id="page-35-0"></span>Modemul

Modemurile vă permit să vă conectați computerul sau routerul la Internet. Modemurile pot fi analogice (linie comutată) sau digitale (DSL sau cablu). În general, modemurile prin DSL sau cablu sunt asigurate de furnizorul de servicii internet.

- Modem pe linie comutată dispozitive electronice care convertesc semnalele telefonice analogice în semnale digitale pe care computerul le poate procesa şi semnalele digitale de la computer în semnale analogice care pot fi transmise prin liniile telefonice. Modemurile pe linie comutată pot fi interne sau externe.
- Modem digital Utilizate pentru a trimite și primi date la/de la o linie telefonică digitală, ca de exemplu linia digitală de abonat (DSL - Digital Subscriber Line) sau rețeaua cu servicii digitale integrate (ISDN - Integrated Services Digital Network).

### Routerul

Routerul este un dispozitiv care transmite date între reţele de computere. Cel mai cunoscut tip de routere sunt cele pentru uz personal și cele pentru birouri mici care vă permit să împărțiți conexiunea de Internet între mai multe dispozitive în mod simultan.

Routerele pot fi prin cablu sau wireless. Un router prin cablu vă permite să conectaţi computerul utilizând un cablu Ethernet (RJ45). Majoritatea routerelor de reşedinţă prin cablu are patru porturi care vă permit să conectaţi simultan până la patru computere la internet. Un router wireless utilizează tehnologia Wi‑Fi care vă permite să conectaţi fără cablu la reţea telefoane, tablete, computere şi alte dispozitive. Routerele wireless se pot comecta simultan la mai multe dispozitive. Pentru mai multe informaţii, consultaţi documentaţia routerului.

# Placa cu interfață de rețea (NIC)

Placa cu interfaţă de reţea (NIC), numită şi adaptor de reţea sau adaptor de reţea locală (LAN), face conectarea la reţea prin cablu Ethernet. Plăcile de reţea pot fi interne (integrate pe placa de bază) sau externe (plăci de extensie). Majoritatea computerelor noi are adaptoare de reţea integrate.

# Adaptorul de retea locală wireless (WLAN)

Adaptoarele WLAN utilizează tehnologia Wi‑Fi şi le permit dispozitivelor să se conecteze la un router wireless. Computerul poate avea un adaptor WLAN intern (plăci de extensie sau plăci integrate pe placa de bază) sau extern.
### Adaptorul de reţea wireless de arie largă (WWAN)

Controlerele WWAN (Wireless Wide Area Network - Retea de arie largă wireless) permit conectivitatea wireless prin tehnologia antenelor celulare. Această tehnologie se regăseste mai ales la telefoane, tablete și laptopurile destinate afacerilor. Pentru conectivitatea WWAN pot fi necesare un contract de servicii și o cartelă SIM.

### Bluetooth

Tehnologia Bluetooth vă permite să conectaţi la computer sau tabletă, de la mică distanţă, alt dispozitiv compatibil cu Bluetooth. Dispozitivele cu Bluetooth pot include telefoane, căşti, tastatură, mouse, imprimante şi alte. Adaptoarele Bluetooth pot fi interne (plăci de extensie sau plăci integrate pe placa de bază), sau externe.

Routerele mai sofisticate, cum ar fi routerele utilizate de companii, conectează reţele mari de afaceri sau ISP la routere centrale puternice care transmit date la viteze ridicate pe lângă cablurile de fibră optică.

### Comunicarea în câmp apropiat

Comunicarea în câmp apropiat (NFC) vă permite să faceți schimb de date între două dispozitive atingându-le unul de celălalt sau apropiindu-le foarte mult. Puteti utiliza dispozitivele dotate cu NFC pentru a citi etichete NFC, pentru a face plăți, pentru a partaja fisiere între dispozitivele compatibile etc.

Pe laptopurile şi tabletele Dell care acceptă NFC, aceasta este activată în mod implicit când funcția wireless este pornită.

**NOTĂ:** Pentru indicații privind conectarea dispozitivului dvs. cu NFC activat la computerul sau tableta dvs., consultați documentația asociată dispozitivului dvs.

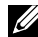

**NOTĂ:** Partajarea de fișiere funcționează doar între dispozitive care folosesc sistemul de operare Windows.

# Utilizarea computerului

# Încărcarea bateriei

Conectați adaptorul de alimentare la computer sau tabletă pentru a încărca bateria. Bateria se încarcă atunci când computerul sau tableta este în uz sau oprită. Circuitele interne ale bateriei o împiedică să se supraîncălzească.

- $\mathbb Z$  NOTĂ: Dacă bateria devine prea caldă din cauză că este pusă într-un mediu cald, este posibil să nu se încarce când conectaţi adaptorul de alimentare. Aşteptaţi până se răceşte pentru a relua procesul de încărcare.
- NOTĂ: Pentru paşii privind îmbunătăţirea duratei de viaţă a bateriei din computerul dvs., consultați "Îmbunătățirea duratei de viață a bateriei".

# Utilizarea tastaturii

Apăsați pe tastele de pe tastatura fizică sau atingeți caracterele de pe tastatura afişată pe ecran pentru a introduce textul şi pentru a efectua alte functii.

## Comenzi rapide de la tastatură

Unele taste ale tataturii laptopului și unele tastaturi externe pot efectua două sau mai multe funcții atunci când sunt apăsate împreună cu alte taste speciale, cum ar fi Fn. Unele computere vă permit să selectați comportamentul implicit al tastelor, folosind programul de configurare BIOS sau comenzi rapide de la tastatură.

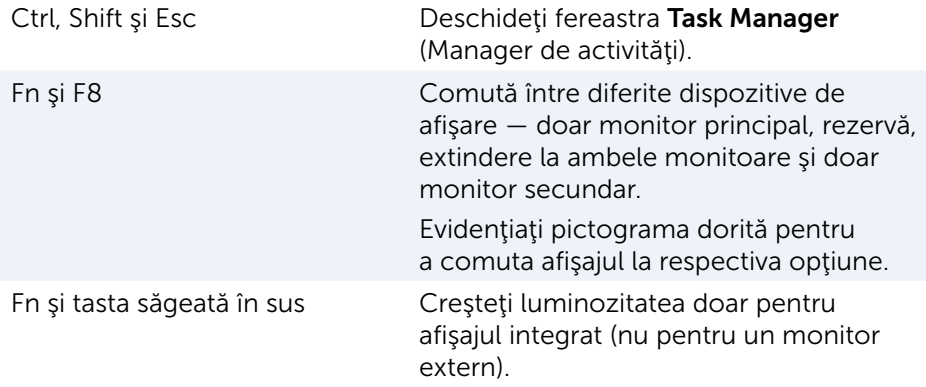

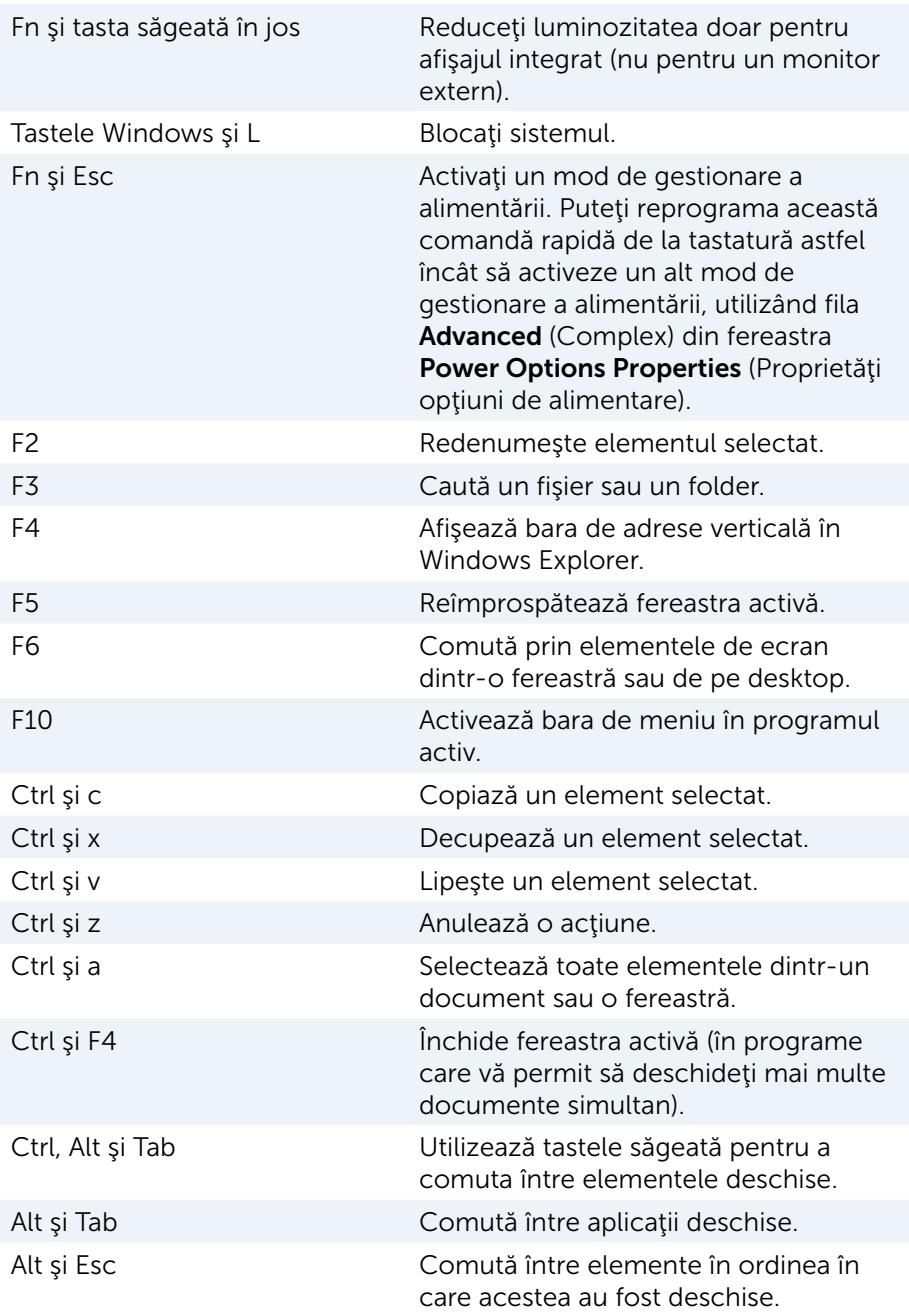

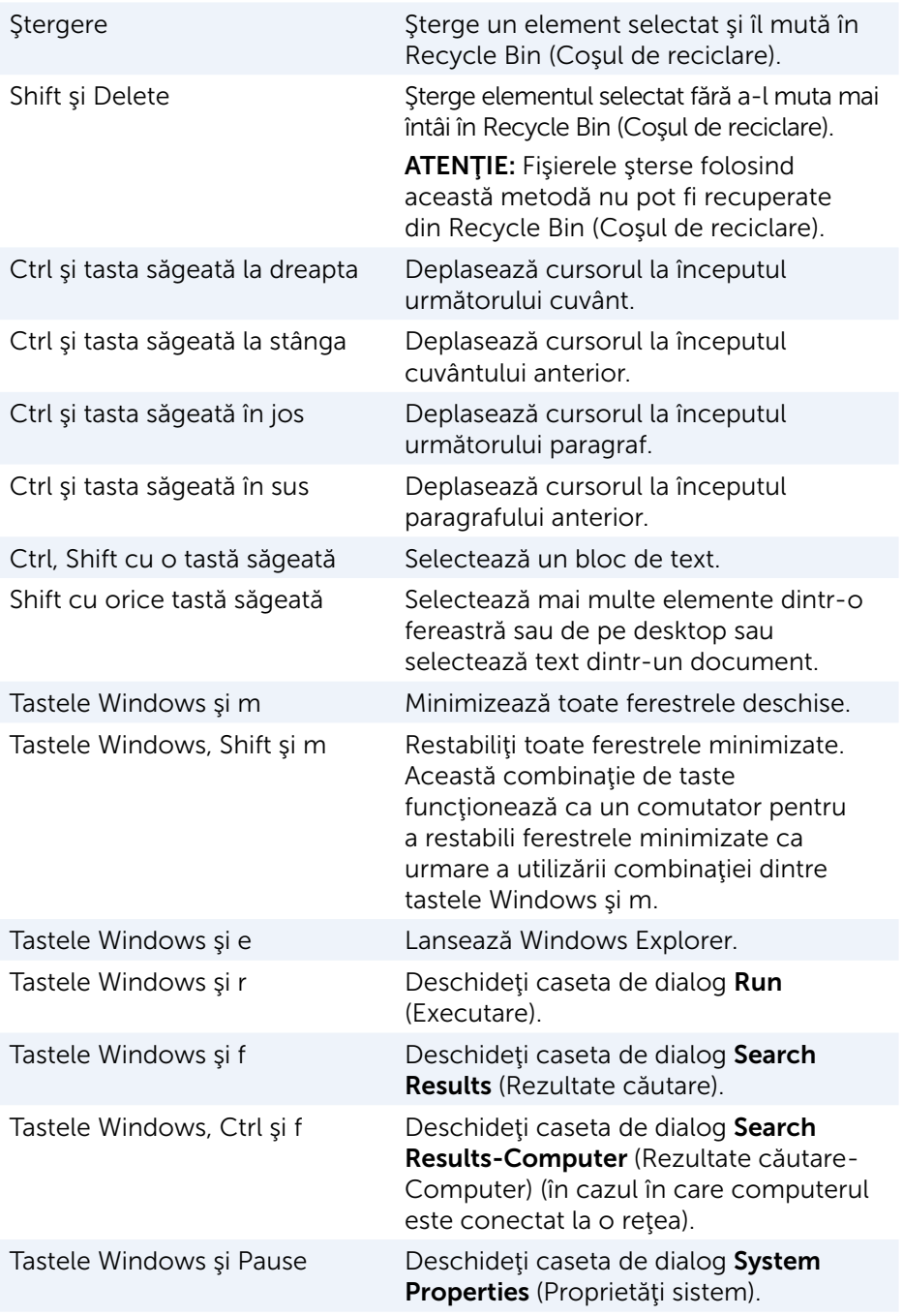

### Comenzi rapide de la tastatură — Windows 8.1/Windows RT

Acest tabel prezintă câteva comenzi rapide de la tastatură specifice pentru Windows 8.1 şi Windows RT. Aceste comenzi rapide de la tastatură vin în completarea celor deja disponibile în versiunile anterioare de Windows.

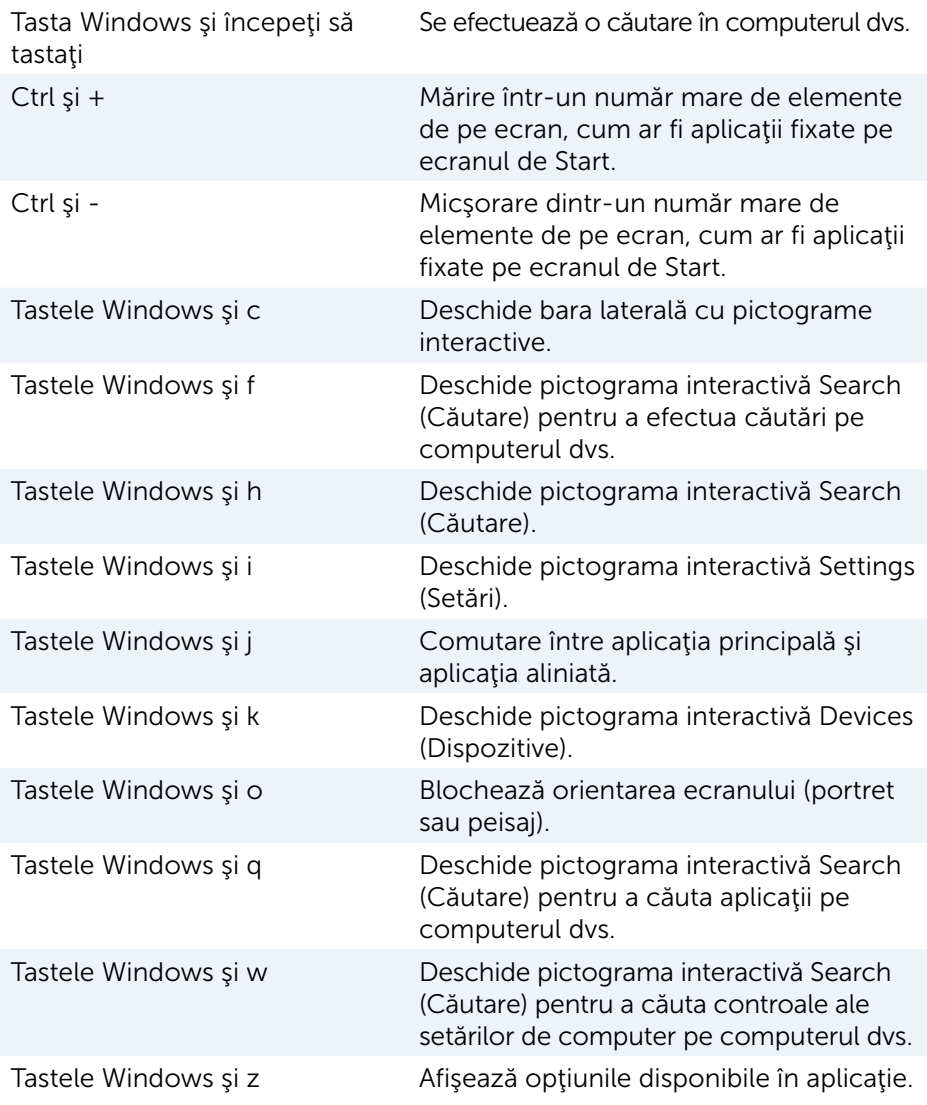

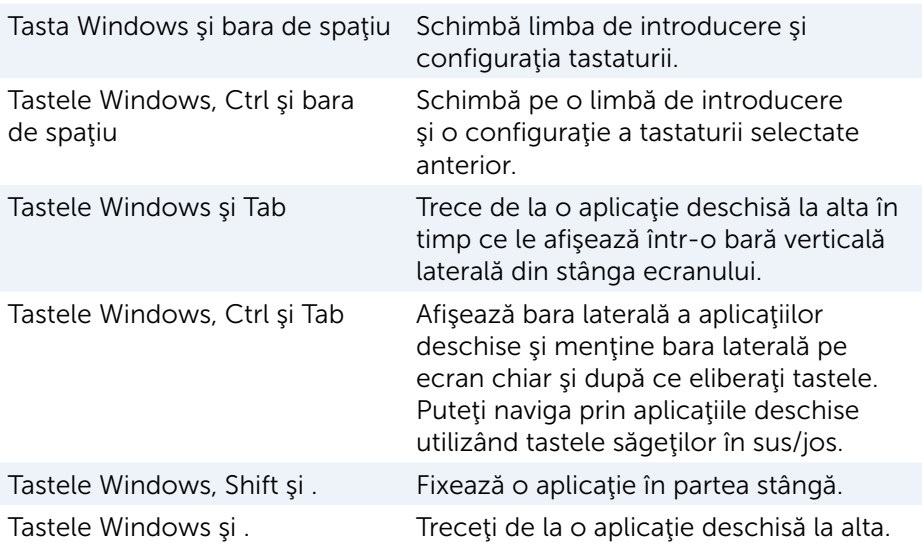

**NOTĂ:** Pentru tastele de comandă rapidă speciale disponibile pe computerul dvs., consultaţi *Ghidul de pornire rapidă* livrat împreună cu computerul dvs. sau la adresa www.dell.com/support.

### Particularizarea tastaturii

Puteți particulariza tastatura după cum urmează:

- • Schimbaţi intervalul dinaintea repetării caracterelor de pe tastatură când apăsaţi şi ţineţi apăsată o tastă
- • Schimbaţi viteza la care caracterele tastaturii se repetă
- • Schimbaţi frecvenţa de clipire a cursorului
- Particularizați secvențele de taste pentru limbile tastaturii

Pentru a particulariza tastatura:

#### Windows 10/8.1

1. Tastați Panou de control în caseta de căutare.

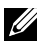

NOTĂ: În Windows 10, faceţi clic sau atingeţi pictograma de căutare pentru a accesa caseta de căutare. În Windows 8.1, accesati simbolul de căutare pentru a accesa caseta de căutare.

- 2. Faceți clic pe Panou de control.
- 3. Dacă este afişat Control Panel (Panou de control) pe Category (Categorie), faceți clic sau atingeți pe meniul vertical Vizualizare după: şi selectați Pictograme mici sau Pictograme mari.
- 4. Faceti clic sau atingeti Tastatură.
- 5. Reglati setările tastaturii pe care doriti să le schimbați și faceți clic sau atingeți OK pentru a salva setările și închide fereastra.

#### Windows 7

- 1. Faceți clic pe Start  $\Theta \rightarrow$  Panou de control.
- 2. Dacă este afisat Panou de control pe Categorie, faceti clic pe meniul vertical Vizualizare după: și selectați Pictograme mici sau Pictograme mari.
- 3. Faceti clic pe Tastatură.
- 4. Reglati setările tastaturii pe care doriti să le schimbați și faceți clic pe OK pentru a salva setările şi închide fereastra.

### Utilizarea tastaturii numerice a laptopului

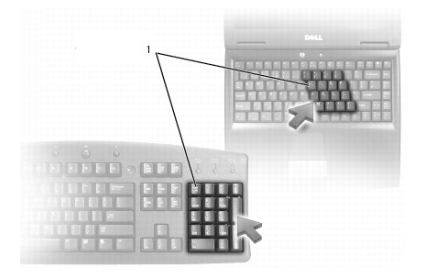

#### 1 Tastatura numerică

Laptopul dvs. poate avea o tastatură numerică integrată în tastatură. Tastatura numerică este echivalentă cu tastatura numerică a unei tastaturi extinse.

- • Pentru a tasta un număr sau un simbol, apăsaţi şi ţineţi apăsată tasta Fn şi apăsaţi pe tasta dorită.
- Pentru a activa tastatura numerică, apăsați pe Num Lock. Lumina @ arată că tastatura este activă.
- Pentru a dezactiva tastatura numerică, apăsați din nou pe Num lock.

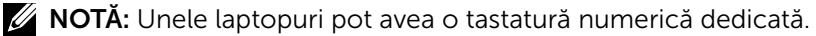

# Utilizarea touchpadului

Puteti utiliza touchpadul pentru a muta cursorul sau pentru a selecta obiecte pe ecran.

- Pentru a muta cursorul, treceți usor degetul peste touchpad.
- Pentru a selecta sau face clic stânga pe un obiect, apăsați pe butonul stâng al touchpadului sau atingeți suprafața touchpadului o dată.
- • Pentru a face clic dreapta pe un obiect, atingeţi o singură dată butonul drept al touchpadului.
- Pentru a face dublu clic pe un obiect, apăsați de două ori pe butonul stâng al touchpadului sau atingeți de două ori touchpadul.
- Pentru a selecta și a muta (sau a glisa) un obiect, așezați cursorul pe obiect şi atingeţi de două ori touchpadul fără a ridica degetul de pe touchpad după a doua atingere, apoi mutați obiectul selectat prin trecerea degetului pe deasupra suprafetei.

### Gesturi touchpad

- $\mathbb Z$  NOTĂ: Este posibil ca unele dintre gesturile pentru touchpad să nu fie acceptate de computer.
- NOTĂ: Puteți schimba setările pentru gesturile pentru touchpad făcând dublu clic pe pictograma touchpad din zona de notificare.

Computerul dvs. poate accepta gesturi pentru Scroll (Derulare), Zoom (Panoramare), Rotate (Rotire), Flick (Mişcare) şi Quick Launch (Lansare rapidă).

### **Derulare**

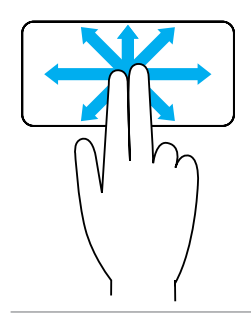

44 Utilizarea touchpadului

**Panoramare** — Vă permite să mutați focalizarea pe obiectul selectat când nu este vizibil întregul obiect. Deplasați două degete în direcția dorită pentru a derula şi a panorama obiectul selectat.

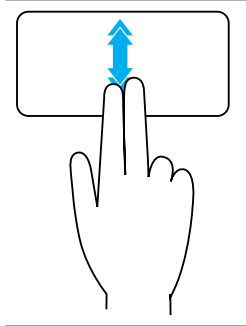

Derulare automată pe verticală – Vă permite să derulați în sus sau în jos în fereastra activă.

Deplasați rapid două degete în sus sau în jos pentru a activa derularea automată pe verticală.

Atingeţi touchpadul pentru a opri defilarea automată.

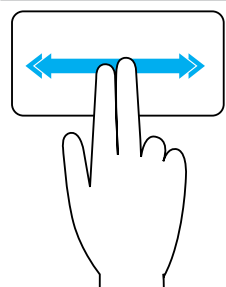

Derulare automată pe orizontală  $-$  Vă permite să derulați la stânga sau la dreapta în fereastra activă. Deplasaţi rapid două degete spre stânga sau spre dreapta pentru a activa derularea automată pe orizontală.

Atingeţi touchpadul pentru a opri defilarea automată.

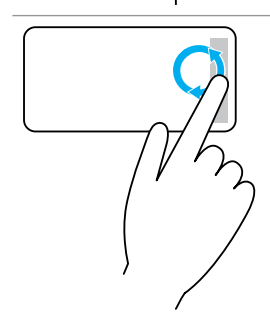

Derulare circulară în sus/jos — Vă permite să derulaţi în sus/jos.

Deplasaţi un deget în zona de derulare verticală, în extrema dreaptă a touchpadului, cu o mişcare circulară în sens orar pentru a derula în sus sau în sens antiorar pentru a derula în jos.

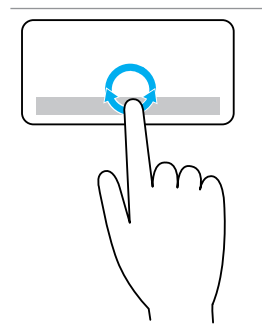

Derulare circulară la stânga/dreapta — Vă permite să derulaţi la stânga/dreapta.

Deplasaţi un deget în zona de derulare orizontală, în extrema inferioară a touchpadului, cu o mişcare circulară în sens orar pentru a derula la dreapta sau în sens antiorar pentru a derula la stânga.

#### Panoramare

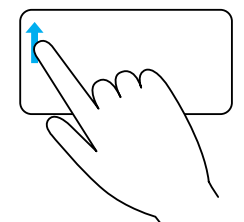

Panoramare cu un deget - Permite mărirea sau micşorarea, prin deplasarea unui deget în zona de panoramare (extrema stângă a touchpadului).

Pentru mărire, deplasaţi un deget în sus în zona de panoramare.

Pentru micsorare, deplasati un deget în jos în zona de panoramare.

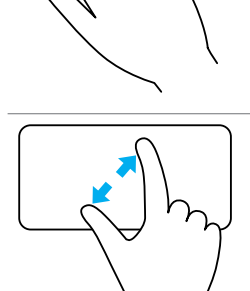

Panoramare cu două degete — Permite mărirea sau micşorarea prin folosirea a două degete pe touchpad.

Puneți două degete pe touchpad și îndepărtați-le pentru mărire.

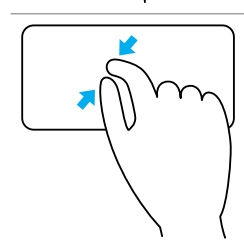

Puneți două degete pe touchpad și apropriați-le pentru micşorare.

### Rotire

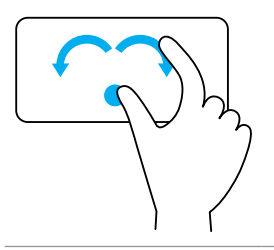

 $Răsucire - Vă permite să rotiti continuțul activ în$ trepte de 90° utilizând două degete.

Cu degetul mare în poziţie fixă, deplasaţi arătătorul în formă de arc spre dreapta sau spre stânga pentru a roti elementul selectat la 90° în sens orar sau în sens antiorar.

### Mişcare

Vă permite să întoarceți conținutul înainte sau înapoi.

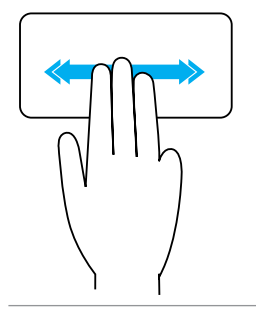

Deplasaţi rapid trei degete spre stânga sau spre dreapta pentru a întoarce conţinutul înapoi sau înainte.

#### Lansare rapidă

Vă permite să deschideți aplicațiile preferate.

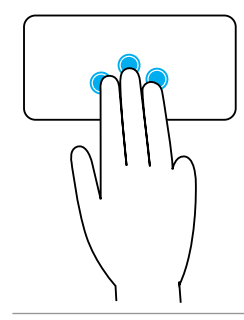

Atingeti touchpadul cu trei degete pentru a lansa aplicația preconfigurată.

NOTĂ: Utilizaţi instrumentul de configurare a touchpadului pentru a alege aplicaţia care urmează să fie lansată.

# Utilizarea ecranului tactil

NOTĂ: Evitaţi utilizarea ecranului tactil în locuri cu temperaturi ridicate, praf sau umezeală.

NOTĂ: Schimbările bruște de temperatură pot produce condens pe partea interioară a ecranului. Nu afectează utilizarea normală şi dispare după cel puțin 48 de ore de la pornirea computerului.

În cazul în care computerul sau tableta dvs. este prevăzută cu un afişaj cu ecran tactil, puteți atinge ecranul pentru a interactiona cu elementele în loc să folositi un mouse sau o tastatură.

Câteva din operațiile de bază pe care le puteți efectua folosind un ecran tactil sunt deschiderea de fisiere, foldere și aplicații, mărire, micșorare, defilare, rotire imagini şi altele.

Puteţi efectua operaţiile pe care le-aţi efectua în mod normal cu un mouse, cum ar fi deschiderea de fişiere, foldere şi aplicaţii, derularea folosind bare de defilare, închiderea şi minimizarea de ferestre folosind butoanele de pe fereastră și altele.

De asemenea, puteţi folosi tastatura de pe ecran utilizând ecranul tactil.

### Gesturi ecran tactil

Gesturile pe ecranul tactil îmbunătăţesc utilitatea unui ecran tactil, permiţându-vă să efectuaţi operaţii precum panoramarea, derularea, rotirea şi aşa mai departe, trecând cu degetul peste ecran sau atingând ecranul cu degetul.

■ NOTĂ: Unele dintre aceste gesturi sunt specifice aplicațiilor și este posibil să nu funcţioneze în toate aplicaţiile.

#### Panoramare

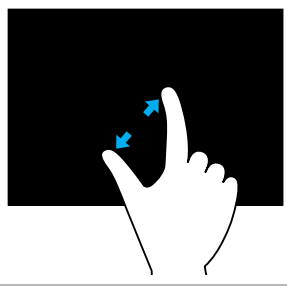

Puneți două degete pe ecranul tactil și îndepărtați-le pentru mărire.

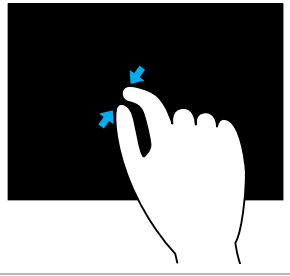

Puneti două degete pe ecranul tactil și apropriațile pentru micşorare.

#### **Mentinere**

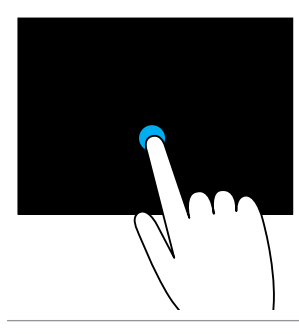

Apăsați și mențineți degetul pe ecranul tactil pe element pentru a deschide meniul contextual.

#### Mişcare

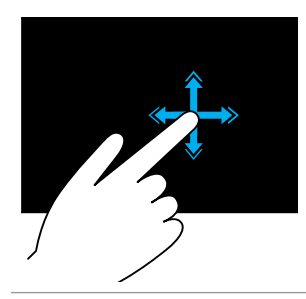

Deplasaţi rapid un deget în direcţia dorită pentru a naviga prin conţinutul din fereastra activă, precum paginile unei cărţi.

Deplasarea funcţionează şi pe verticală, atunci când parcurgeţi conţinuturi cum ar fi imaginile sau cântecele dintr-o listă de redare.

#### Rotire

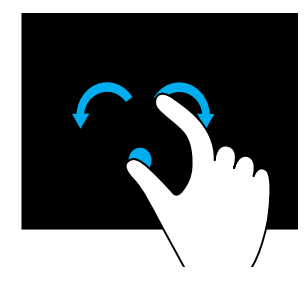

Rotire în sens orar  $-$  Cu un deget sau cu degetul mare în poziție fixă, deplasați celălalt deget în formă de arc spre dreapta.

Rotire în sens antiorar  $-$  Cu un deget sau cu degetul mare în poziție fixă, deplasați celălalt deget în formă de arc spre stânga.

De asemenea, puteţi roti conţinutul activ prin deplasarea ambelor degete într-o mişcare circulară.

#### **Derulare**

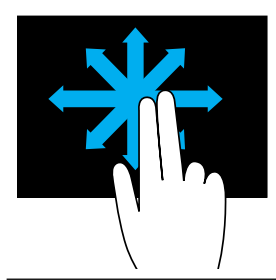

Panoramare — Mută focalizarea pe obiectul selectat când nu este vizibil întregul obiect.

Deplasaţi două degete în direcţia dorită pentru a panorama obiectul selectat.

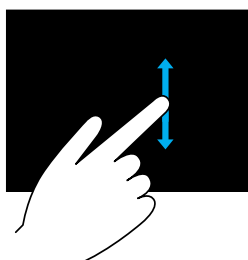

Derulare verticală — Derulare în sus sau în jos în fereastra activă.

Deplasaţi un deget în sus sau în jos pentru a activa derularea verticală.

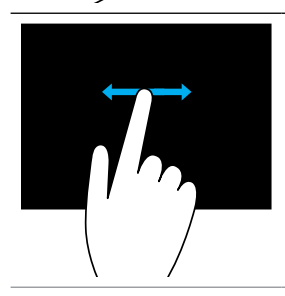

Derulare orizontală - Derulare la dreapta sau la stânga în fereastra activă.

Deplasati un deget spre dreapta sau spre stânga pentru a activa derularea orizontală.

# Utilizarea Bluetooth

Puteti conecta (împerechea) dispozitive Bluetooth cum ar fi un mouse, o tastatură, căşti, telefoane, televizoare etc. Pentru detalii privind împerecherea dispozitivului cu computerul, consultați documentația dispozitivului.

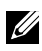

**NOTĂ:** Asigurați-vă că aveți driverele pentru Bluetooth instalate pe computer.

## Împerecherea unui dispozitiv Bluetooth cu computerul sau tableta

#### Windows 10

- 1. Activați funcția Bluetooth pe computerul sau tableta dvs. și pe dispozitivul pe care îl împerecheați. La laptopul Dell, porniți conexiunea wireless pentru a activa funcția Bluetooth. Pentru informații despre funcția Bluetooth pe dispozitiv, consultați documentația livrată împreună cu dispozitivul.
- 2. Glisați dinspre marginea dreaptă a afișajului pentru a deschide Centru de actiune.
- 3. Tineti apăsat pe Bluetooth și atingeți Accesati setările.
- 4. În lista dispozitivelor, atingeți dispozitivul cu care doriți să îl împerecheați şşi atingeţi.

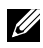

 $\mathbb Z$  NOTĂ: Dacă dispozitivul dvs. nu apare în listă, asigurați-vă că dispozitivul poate fi descoperit.

5. Urmaţi instrucţiunile de pe ecran pentru a finaliza procesul de împerechere.

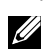

NOTĂ: Este posibil ca un cod de acces să fie afișat pe computerul sau tableta dvs. şi dispozitiv. Când împerecherea este finalizată, se va afişa un mesaj de confirmare a împerecherii dispozitivului.

### Windows 8.1

1. Activați funcția Bluetooth pe computerul sau tableta dvs. și pe dispozitivul pe care îl împerecheaţi.

La laptopul Dell, porniți conexiunea wireless pentru a activa funcția Bluetooth. Pentru informații despre funcția Bluetooth pe dispozitiv, consultaţi documentaţia livrată împreună cu dispozitivul.

2. Faceţi clic dreapta pe pictograma Bluetooth în zona de notificare din bara de activități și faceți clic sau atingeți **Adăugare dispozitiv**.

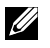

**NOTĂ:** Dacă nu puteți să localizați pictograma Bluetooth, faceți clic sau atingeţi săgeata situată lângă zona de notificare.

3. Din fereastra Adăugare dispozitiv, selectați dispozitivul și faceți clic sau atingeți Pasul următor.

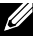

NOTĂ: Dacă dispozitivul dvs. nu apare în listă, asiguraţi-vă că dispozitivul poate fi descoperit.

4. Urmati instrucțiunile de pe ecran pentru a finaliza procesul de împerechere.

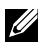

NOTĂ: Este posibil ca un cod de acces să fie afișat pe computerul sau tableta dvs. şi dispozitiv.

Când împerecherea este finalizată, se va afişa un mesaj de confirmare a împerecherii dispozitivului.

### Windows 7

1. Activati functia Bluetooth pe computerul sau tableta dvs. si pe dispozitivul pe care îl împerecheati.

La laptopul Dell, porniti conexiunea wireless pentru a activa functia Bluetooth. Pentru informatii despre functia Bluetooth pe dispozitiv, consultați documentația livrață împreună cu dispozitivul.

- 2. Faceti clic pe Start  $\bullet \rightarrow$  Panou de control.
- 3. În caseta de căutare Control Panel (Panou de control), tastați **Bluetooth**, apoi faceți clic pe Modificare setări Bluetooth.
- 4. Pentru ca dispozitivele dotate cu Bluetooth să vă descopere computerul, bifați caseta de selectare pentru Se permite dispozitivelor Bluetooth să găsească acest computer.

# Utilizarea camerei web

Dacă afişajul sau computerul are o cameră web încorporată, driverele sunt instalate şi configurate în fabrică. Camera web este activată automat când inițiați o conversație video sau când porniți o aplicație pentru înregistrări.

Puteti folosi și Dell Webcam Central (Centrala Dell pentru camera web) (doar la sistemul de operare Windows 7) pentru a capta imagini statice şi înregistrări video cu camera web.

# Realizarea unei imagini statice

- 1. Deschideţi Dell Webcam Central (Centrala Dell pentru camera web).
- 2. Faceti clic pe fila Snap Photos (Captare fotografii).
- 3. Faceti clic sau atingeți pictograma camerei **o** pentru a realiza o imagine statică.
- **NOTĂ:** Pentru a configura opțiuni precum dimensiunea imaginii, autodeclanşatorul, captarea de imagini succesive, formatul de imagine şi altele, faceţi clic sau atingeţi săgeata verticală de lângă pictograma camerei.

# Înregistrare video

- 1. Deschideţi Dell Webcam Central (Centrala Dell pentru camera web).
- 2. Faceti clic sau atingeti fila Record Videos (Înregistrare video).
- 3. Faceți clic sau atingeți pictograma de înregistrare **pentru** a începe înregistrarea unui material video.
- 4. Când ați terminat înregistrarea video, faceți clic sau atingeți pictograma de înregistrare din nou pentru a opri înregistrarea.
- NOTĂ: Pentru a configura opţiuni precum dimensiunea înregistrării video, autodeclanşatorul, înregistrarea la intervale de timp, calitatea înregistrării şi altele, faceţi clic sau atingeţi săgeata verticală de lângă pictograma de înregistrare.

### Selectarea camerei şi microfonului

Dacă computerul dvs. are mai multe camere web sau microfoane (integrate sau externe), puteți selecta camera web și microfonul pe care doriți să le folosiţi în Dell Webcam Central (Centrala Dell pentru camera web).

- 1. Deschideţi Dell Webcam Central (Centrala Dell pentru camera web).
- 2. Faceţi clic sau atingeţi săgeata verticală de lângă pictograma camerei în colţul din stânga jos al ferestrei.
- 3. Faceti clic sau atingeti camera pe care doriti să o utilizați.
- 4. Faceți clic sau atingeți fila Record Videos (Înregistrare video).
- 5. Faceți clic sau atingeți săgeata verticală de lângă pictograma microfonului  $\sqrt{2}$  sub zona de examinare.
- 6. Faceţi clic sau atingeţi microfonul pe care doriţi să îl utilizaţi.

# Mufe şi conectori

# Audio

Conectorii audio vă permit să conectați difuzoare, căști, microfoane, sisteme de sunet, amplificatoare sau televizoare pentru ieşire audio.

**NOTĂ:** Computerul poate să nu accepte toate mufele de sunet. Pentru informații despre mufele disponibile pe computer sau tabletă, consultaţi *Ghidul de pornire rapidă* livrat împreună cu computerul sau tableta sau *Specifications* (Specificaţii) la adresa www.dell.com/support.

## Tipuri de mufe de sunet

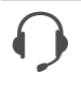

Mufă de căşti — Conectează căştile, difuzorul alimentat sau sistemul de sunet.

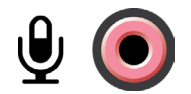

Mufă de microfon — Conectează un microfon extern pentru introducerea de voce sau sunet.

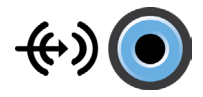

**Mufă de linie de intrare** — Conectează un dispozitiv de înregistrare/redare, cum ar fi un casetofon, un player CD sau un aparat de înregistrare video.

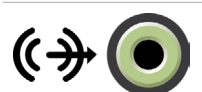

Mufă de linie de ieșire  $-$  Conectează căștile sau difuzoarele prevăzute cu un amplificator integrat.

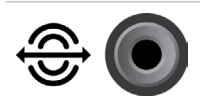

Mufă de ieşire surround spate — Conectează boxe cu mai multe canale.

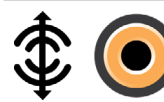

Ieşire surround centru/LFE — Conectează un subwoofer independent.

NOTĂ: Canalul audio Efecte de frecvenţă joasă (LFE) din schemele audio pentru sunet digital surround poartă numai informaţii de frecvenţă joasă (80 Hz şi mai mici). Canalul LFE permite unui subwoofer să ofere o extensie bas extrem de joasă. Sistemele care nu utilizează subwoofere pot redirectiona informația LFE către boxele principale din configuraţia de sunet surround.

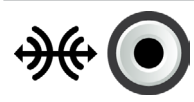

Mufă de sunet surround lateral — Conectează difuzoarele din stânga/dreapta.

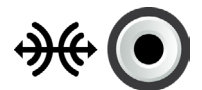

Mufă RCA S/PDIF — Transmite sunetul digital fără a necesita conversie audio analogică.

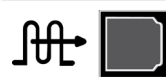

Mufă optică S/PDIF — Transmite sunetul digital, folosind semnale optice, fără a necesita conversie audio analogică.

# **USB**

Magistrala serială universală (USB) vă permite să conectați dispozitive periferice la un computer sau la o tabletă. Aceste dispozitive periferice includ mouse, tastatură, imprimantă, unități externe, aparate foto, telefoane etc.

Mufa USB poate fi folosită pentru a transfera date între computerul dvs. si dispozitiv și vă permite, de asemenea, să încărcați dispozitivele acceptate. Pentru mai multe informații consultați documentația dispozitivului.

Unele computere sunt prevăzute și cu mufe USB cu funcția PowerShare integrată care vă permite să vă încărcați dispozitivele USB chiar și atunci când computerul este oprit.

USB acceptă, de asemenea, instalarea Plug-and-Play şi înlocuirea la cald.

Plug-and-Play — Permite computerului să recunoască şi să configureze un dispozitiv în mod automat.

 $\hat{\textbf{h}}$ locuirea la cald  $-$  Vă permite să deconectați și să conectați diferite dispozitive USB fără a reporni computerul.

# Mufe USB

Standard USB — Mufa USB standard există la majoritatea laptopurilor și desktopurilor. Majoritatea dispozitivelor USB se conectează la computer prin această mufă.

Mini USB — O mufă USB de tip mini este utilizată pentru dispozitivele electronice mici, precum camere foto, unități de stocare externe, tablete etc.

Micro USB — O mufă USB de tip micro este mai mică decât cea mini şi este utilizată pentru telefoane, tablete, căşti fără fir şi alte dispozitive electronice mici.

USB cu alimentare — Un USB cu alimentare foloseşte un conector mai complex decât un USB standard. Este prevăzut cu doi conectori întrun singur cablu, unul pentru o mufă USB standard, iar celălalt pentru alimentare, permitând astfel conectarea dispozitivelor de înaltă putere fără a folosi o sursă de alimentare independentă. Se foloseşte la echipamentele din domeniul comerţului cu amănuntul, ca de exemplu cititor de cod de bare şi imprimante pentru chitanţe.

### Standarde USB

USB 3.1 — Se mai numeşte şi SuperSpeed USB. Această mufă acceptă dispozitive periferice, cum ar fi dispozitive de stocare, imprimante şi altele. Asigură viteze de transfer pentru date de 5 Gbps (USB 3.1 Gen 1) şi 10 Gbps (USB 3.1 Gen 2).

USB 3.0 — Se mai numeşte şi SuperSpeed USB. Această mufă acceptă viteze de transmisie pentru date de până la 4,8 Gbps şi este compatibilă şi cu standardele USB mai vechi.

USB 2.0 — Se numeşte şi Hi-Speed USB. Asigură lăţimea de bandă suplimentară pentru aplicații multimedia și aplicații de stocare. USB 2.0 acceptă viteze de transmitere a datelor de până la 480 Mbps.

USB 1.x — Standardul USB iniţial, care acceptă viteze de transfer al datelor de până la 11 Mbps.

USB PowerShare — Caracteristica USB PowerShare vă permite să încărcați dispozitive USB când computerul este oprit sau în stare de repaus. Pictograma  $\leftarrow \leftrightarrow$  indică faptul că mufa USB acceptă caracteristica PowerShare.

**NOTĂ:** Este posibil ca anumite dispozitive USB să nu se încarce când computerul este oprit sau în stare de repaus. În acest caz, porniţi computerul pentru a încărca dispozitivul.

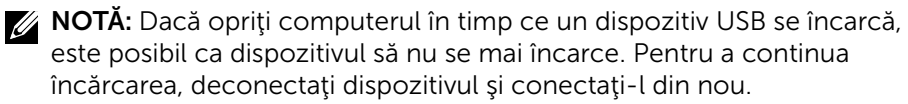

NOTĂ: La laptopuri, caracteristica PowerShare opreşte încărcarea dispozitivului atunci când nivelul de încărcare a bateriei laptopului ajunge la 10%. Puteţi configura această limită prin programul de configurare BIOS.

USB-C  $-$  În funcție de dispozitiv, această mufă poate accepta USB 3.1, afişaje prin USB-C şi dispozitive Thunderbolt 3. Pentru mai multe informaţii, consultaţi documentaţia expediată odată cu dispozitivul.

**Mufa Thunderbolt 3 (USB-C)** — La această mufă puteți conecta dispozitive USB 3.1 Gen 2, USB 3.1 Gen 1, DisplayPort şi Thunderbolt. Vă permite să vă conectaţi la dispozitive externe utilizând chei hardware. Asigură rapoarte de transfer al datelor de până la 40 Gbps.

Mufa de depanare — Mufa de depanare permite unui utilizator să utilizeze temporar mufele USB 3.0 în modul USB 2.0 în scopul depanării şi, de asemenea, când sistemul de operare este reinstalat folosind o unitate optică USB sau o unitate flash.

# eSATA

eSATA vă permite să conectați dispozitive externe de stocare, cum ar fi hard diskurile sau unitățile optice, la computerul dys. Asigură aceeași lățime de bandă ca şi mufele SATA interne.

Computerul dvs. poate fi dotat cu o mufă eSATA independentă sau cu o mufă combinată eSATA/USB.

# Visual Graphics Array (VGA)

Visual Graphics Array (VGA) vă permite să conectaţi computerul la monitoare, proiectoare şi altele.

Vă puteți conecta la o mufă HDMI sau DVI folosind adaptoarele VGA-HDMI, respectiv VGA-DVI.

# Interfaţa vizuală digitală (DVI)

Interfața vizuală digitală (DVI) vă permite să conectați computerul la afișaje cum ar fi monitoare cu ecran plat, proiectoare şi altele.

Există trei tipuri de conexiuni DVI:

- **DVI-D (DVI-Digital)** DVI-D transmite semnale video digitale între placa video şi afişajul digital. Aceasta oferă o ieşire video rapidă şi de înaltă calitate.
- $DVI-A (DVI-Analoq) DVI-A transmite semnale video analogue la un$ afişaj analogic cum ar fi un monitor CRT sau un ecran LCD analogic.
- DVI- I (DVI-Integrated) DVI-I este un conector integrat care poate trimite un semnal sau analogic. Această mufă este mai flexibilă, deoarece poate fi folosită atât pentru conexiunile analogice, cât şi pentru cele digitale.

# **DisplayPort**

DisplayPort vă asigură conexiunea digitală între computer şi dispozitivele de afişare cum ar fi monitorele, proiectoarele etc. Acceptă atât semnale video, cât şi audio. Interfaţa DisplayPort a fost special concepută pentru a fi utilizată cu afişajele computerelor.

## Mini DisplayPort

Mini DisplayPort este o versiune mai mică a interfetei DisplayPort.

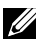

**NOTĂ:** DisplayPort și Mini DisplayPort sunt compatibile între ele, dar mufele şi conectorii variază au dimensiuni diferite. Dacă dimensiunile mufelor diferă, utilizaţi un convertor.

## Avantajele interfeţei DisplayPort

- • Acceptă rezoluţii înalte şi viteze de reîmprospătare mari
- • Acceptă transmisie 3D
- • Acceptă simultan mai multe dispozitive de afişaj
- • Acceptă High-bandwidth Digital Content Protection (HDCP)
- Acceptă adaptoarele plug-and-play care vă permit să conectați afișaje bazate pe standarde de conectare mai vechi, cum ar fi DVI, HDMI şi VGA
- • Cablurile DisplayPort pot fi extinse până la o distanţă de 15 metri fără a fi necesare amplificatoare de semnal

# HDMI

Interfața multimedia de înaltă definiție (HDMI) asigură o conexiune digitală între computerul dvs. şi dispozitivele de afişare şi alte dispozitive multimedia. Acceptă atât semnale video, cât şi audio.

Mufele HDMI se găsesc de regulă la computere, televizoare, decodoare, DVD playere, Blu-ray playere, console pentru jocuri video şi altele.

## Avantajele interfeţei HDMI

- • Acceptă rezoluţii înalte şi viteze de reîmprospătare mari
- • Acceptă transmisie 3D
- • Acceptă HDCP
- • Disponibilă de regulă la majoritatea computerelor şi dispozitivelor multimedia destinate consumatorilor
- • Poate fi folosită pentru a configura o conexiune doar audio, doar video sau o conexiune audio şi video
- • Este compatibilă cu afişajele cu ecran fix, cum ar fi ecranele LCD, cele cu plasmă şi proiectoarele

### Mini HDMI

Mini interfața multimedia de înaltă definiție (HDMI) oferă o conexiune digitală între computerul dvs. şi dispozitive portabile cum ar fi smartphoneuri, laptopuri şi altele

## Micro HDMI

Micro interfața multimedia de înaltă definiție (HDMI) oferă o conexiune digitală între computerul dvs. şi dispozitive portabile cum ar smartphone-uri, laptopuri altele. Acest conector seamănă cu conectorul micro-USB care se găseşte la majoritatea smartphone-urilor.

# S/PDIF

S/PDIF este un standard pentru transferarea materialelor audio în format digital. Puteţi utiliza S/PDIF la dispozitive audio cum ar fi plăci de sunet, difuzoare, sisteme home theater, televizoare şi altele. Acceptă sistemele de sunet cu 5.1 canale.

Există două tipuri de conexiuni S/PDIF:

- • Optică Utilizează fibră optică cu conectori TOSLINK
- • Coaxială Utilizează cablu coaxial cu conector RCA

# Software şi aplicaţii

# Absolute

Absolute furnizează o securitate durabilă pentru punctele finale și soluții de gestionare a riscurilor în ceea ce priveşte datele pentru computere, tablete şi smartphone-uri.

Tehnologia durabilă vă permite să evaluați temeinic riscurile, să asigurați durata de viață a fiecărui dispozitiv și să răspundeți preventiv la incidentele de securitate.

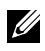

 $\mathbb Z$  NOTĂ: Este posibil ca tehnologia durabilă să nu fie acceptată pe toate computerele.

## Solicitarea asistenței cu privire la Absolute

Dell oferă asistență pentru tehnologia durabilă prin intermediul Absolute Software. Puteti contacta Absolute Software pentru ajutor la instalare, configurare, utilizare și depanare.

Pentru a contacta Absolute Software, consultați site-ul web Absolute Software la adresa www.absolute.com sau trimiteti un mesaj de e-mail la techsupport@absolute.com.

# Descărcările mele Dell

My Dell Downloads (Descărcările mele Dell) este un repertoriu de programe software care vă permite să descărcați și să instalați software-urile care au fost preinstalate pe computerul dvs. şi pentru care nu aţi primit suportul magnetic.

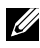

**NOTĂ:** Este posibil ca serviciul My Dell Downloads să nu fie disponibil în toate regiunile.

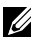

**NOTĂ:** Trebuie să vă înregistrați pentru a accesa My Dell Downloads (Descărcările mele Dell).

Descărcările mele Dell vă permite:

- să vizualizați toate software-urile care au fost livrate împreună cu computerul.
- să descărcați și să instalați software-urile la care aveți dreptul.
- • să schimbaţi parola contului Descărcările mele Dell.

Pentru a vă înregistra şi a utiliza Descărcările mele Dell:

- 1. Accesaţi smartsource.dell.com/Web/Welcome.aspx.
- 2. Urmati instructiunile de pe ecran pentru a vă înregistra computerul.
- 3. Reinstalați programul software sau creați un suport cu copia de rezervă pentru utilizare ulterioară.

# Dell SupportAssist

SupportAssist vă oferă actualizări de sistem, detectează problemele şi vă trimite alerte în funcție de dispozițiv, ceea ce simplifică prevenirea şi soluţionarea problemelor. Această aplicaţie vă oferă asistenţă prin caracteristici care vă ajută să rezolvaţi problemele şi să le preveniţi pe cele noi. Unele caracteristici includ:

- • Alerte şi actualizări
- • Asistenţă particularizată
- Rezolvarea predictivă a problemelor pentru a preveni defecțiunile

## Descărcarea software-ului Dell SupportAssist

Software-ul SupportAssist este deja instalat pe toate computerele şi tabletele Dell noi. Pentru a reinstala SupportAssist, descărcați aplicația și rulați programul de instalare.

### Accesarea software-ului SupportAssist

Windows  $10$  – Faceti clic sau atingeti pictograma Dell Help & Support (Ajutor şi asistenţă Dell) din ecranul Start.

Windows  $8.1$  – Faceti clic sau atingeti pictograma My Dell din ecranul Start.

Windows 7 — Faceti clic pe Start  $\overline{\bullet}$   $\rightarrow$  Toate programele $\rightarrow$  Dell $\rightarrow$ My Dell→ My Dell.

# PC Checkup

**NOTĂ:** Caracteristica PC checkup este disponibilă numai la anumite modele.

Utilizaţi PC Checkup pentru verificarea gradului de ocupare al hard diskului, efectuarea de diagnosticări ale componentelor hardware şi pentru urmărirea modificărilor făcute la computer.

- Drive Space Manager Administrati hard diskul utilizând o reprezentare vizuală a spaţiului utilizat de fiecare tip de fişier.
- Performance and Configuration History Monitorizați evenimentele şi modificările din sistem de-a lungul timpului. Acest utilitar afişează toate scanările componentelor hardware, testele, modificările sistemului, evenimentele esenţiale şi punctele de restabilire a sistemului.
	- Detailed System Information Vizualizati informatii detaliate despre hardware și despre configurațiile sistemului de operare, accesati copii ale contractelor de servicii, informatii despre garantie si optiuni de reînnoire a garantiei.
	- Get Help- Consultati optiunile de asistentă tehnică Dell, serviciul de asistență pentru clienți, tururi și cursuri de instruire, instrumente online, manualul de service, informatii despre garanție, întrebări frecvente etc.
	- Backup and Recovery  $-$  Accesati instrumente de recuperare a sistemului care vă permit să:
		- Să creaţi un fişier Dell Factory Image Restore (Restabilire imagine din fabrică Dell) pe computerul dvs. pentru a restabili computerul ulterior.
		- Să creaţi un suport cu copie de rezervă şi recuperare.
	- System Performance Improvement Offers Achizitionati solutii software și hardware care vă ajută să îmbunătățiți performanța sistemului.

# Statia de soluții

Solution Station (Staţia de soluţii) este un magazin integral pentru servicii premium de asistență, care oferă servicii de configurare și întreținere pentru computere, servicii de configurare şi asistenţă pentru reţele, servicii de instalare a sistemelor de divertisment pentru acasă.

În funcție de cerințele dvs., puteți alege dintre următoarele categorii de asistenţă: asistenţă prin telefon, asistenţă la sediul clientului (asistenţă la domiciliu) sau servicii online.

Serviciile prezentate includ o evaluare PC Health Check (Verificare stare PC) gratuită pentru optimizarea şi mărirea vitezei computerului, ajutor pentru problemele frecvente şi depanare, eliminarea viruşilor şi a programelor spyware, configurarea reţelelor wireless etc. De asemenea, puteţi găsi articole şi întrebări frecvente pentru cel mai des întâlnite probleme şi instrucţiuni efectuarea activităţilor obişnuite.

Categoriile de asistenţă oferă preţuri flexibile şi diverse niveluri de implicare a clientului în rezolvarea problemelor.

#### Oferte pentru staţia de soluţii

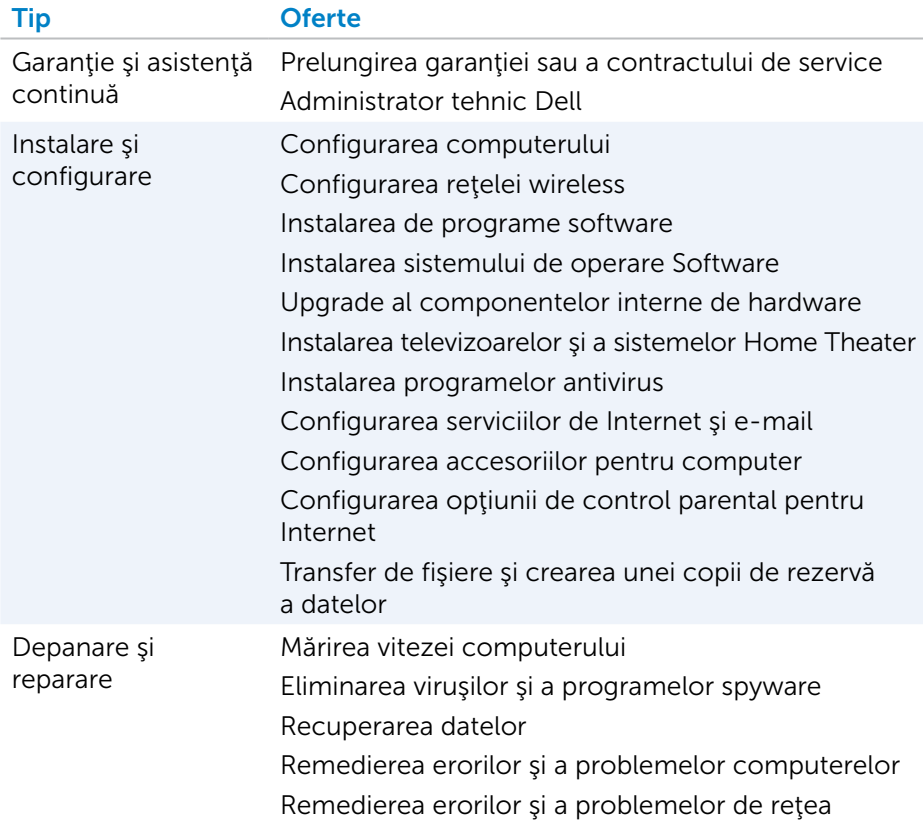

# **Quickset**

Dell QuickSet reprezintă o suită de aplicații software, care asigură o funcţionalitate mai bună a computerelor Dell. Vă oferă acces simplu la mai multe functii pentru care, în mod normal, ar fi nevoie de mai multe etape. Unele dintre caracteristicile pe care le puteti accesa cu Dell Quickset includ:

- Configurarea tastei de comandă rapidă pentru funcția wireless
- • Activarea sau dezactivarea încărcării bateriei
- • Modificarea comportamentului tastei Fn
- **NOTĂ:** Este posibil ca suita Quickset să nu fie acceptată pe toate computerele.

# Instalarea Quickset

Suita Quickset este preinstalată pe computerele Dell noi. Dacă trebuie să reinstalaţi Quickset, descărcaţi-o de pe site-ul web Dell de asistenţă de la adresa www.dell.com/support.

**NOTĂ:** Dacă restabiliți computerul dvs. utilizând PC Restore sau o aplicaţie similară, suita Quickset este, de asemenea, restabilită.

# Aplicaţii NVIDIA 3D

Aplicatia NVIDIA 3DTV Play instalată pe computerul dys. vă permite să jucați jocuri 3D, să urmăriți videoclipuri 3D de pe discuri Blu-ray și să răsfoiți fotografii 3D. Acceptă aceleaşi jocuri ca şi NVIDIA 3D Vision. Pentru lista a jocurilor 3D compatibile, consultati www.nvidia.com.

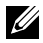

**NOTĂ:** Consultați serviciul de asistență NVIDIA pentru mai multe detalii privind această aplicație.

**NOTĂ:** Aplicația NVIDIA 3D nu este disponibilă pe toate computerele.

### Redarea jocurilor în 3D

- 1. Lansati jocul în modul ecran complet.
- 2. Dacă se afişează un mesaj care indică faptul că modul curent nu este compatibil HDMI 1.4, setaţi rezoluţia din joc la 1280 x 720 (720p) în modul HD 3D.

### Comenzi rapide de la tastatură

În continuare, vă prezentăm câteva comenzi rapide de la tastatură disponibile pentru jocuri 3D:

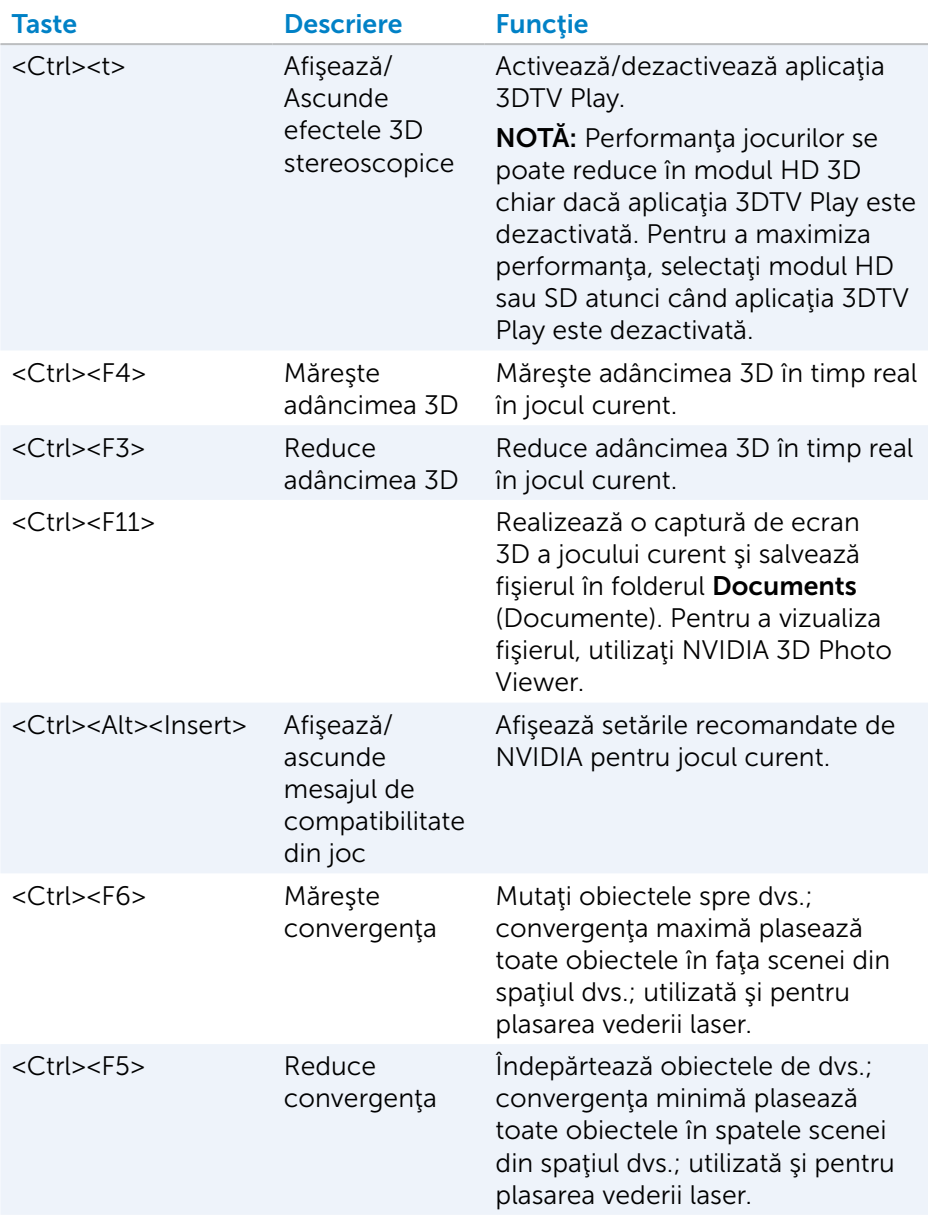

NOTĂ: Pentru mai multe informaţii, consultaţi fişierul de asistenţă al aplicaţiei NVIDIA.

# **DellConnect**

DellConnect este un instrument online care permite unui agent Dell să vă acceseze computerul (sub supravegherea dvs.) în vederea diagnosticării si rezolvării problemelor de pe computer de la distanță. Îi permite reprezentantului de asistenţ tehnică să interacţioneze cu computerul cu permisiunea dvs.

O solicitare DellConnect este inițiată de un agent al serviciului de asistență tehnică atunci când este nevoie în timpul depanării.

NOTĂ: Pentru a accesa DellConnect şi termenii de utilizare, consultaţi www.dell.com/DellConnect.

# Restabilirea sistemului de operare

# Opţiuni de restabilire a sistemului

Puteţi restabili sistemul de operare de pe computerul dvs. utilizând una dintre următoarele opțiuni:

ATENŢIE: Utilizând Dell Factory Image Restore sau discul *Operating System* se şterg definitiv toate fişierele de pe computer. Dacă este posibil, realizați copii de rezervă ale fișierelor de date înainte să utilizați aceste opțiuni.

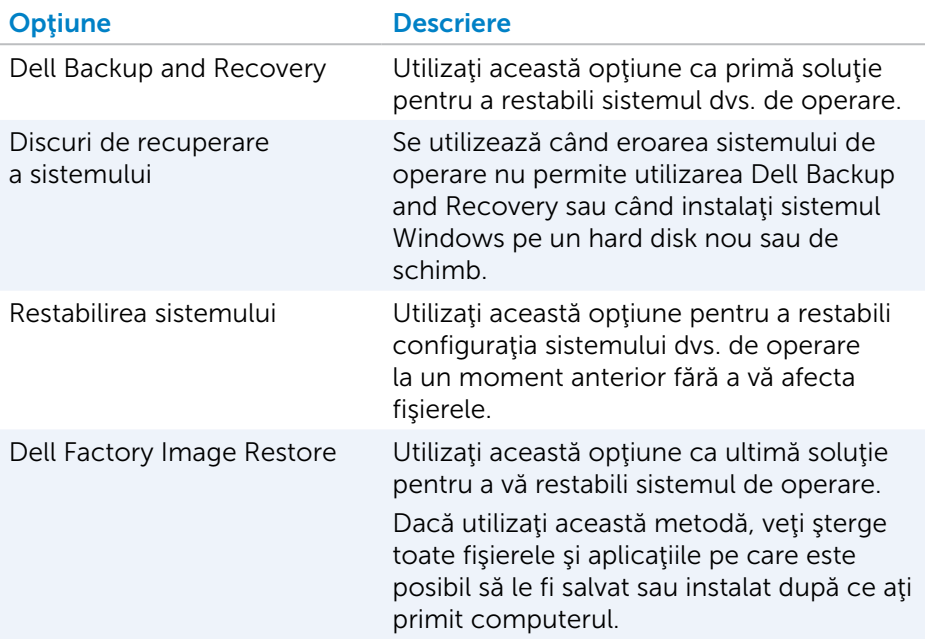

# Dell Backup and Recovery

Dell Backup and Recovery (Copie de rezervă şi recuperare Dell) are două variante:

- Dell Backup and Recovery Basic
- Dell Backup and Recovery Premium

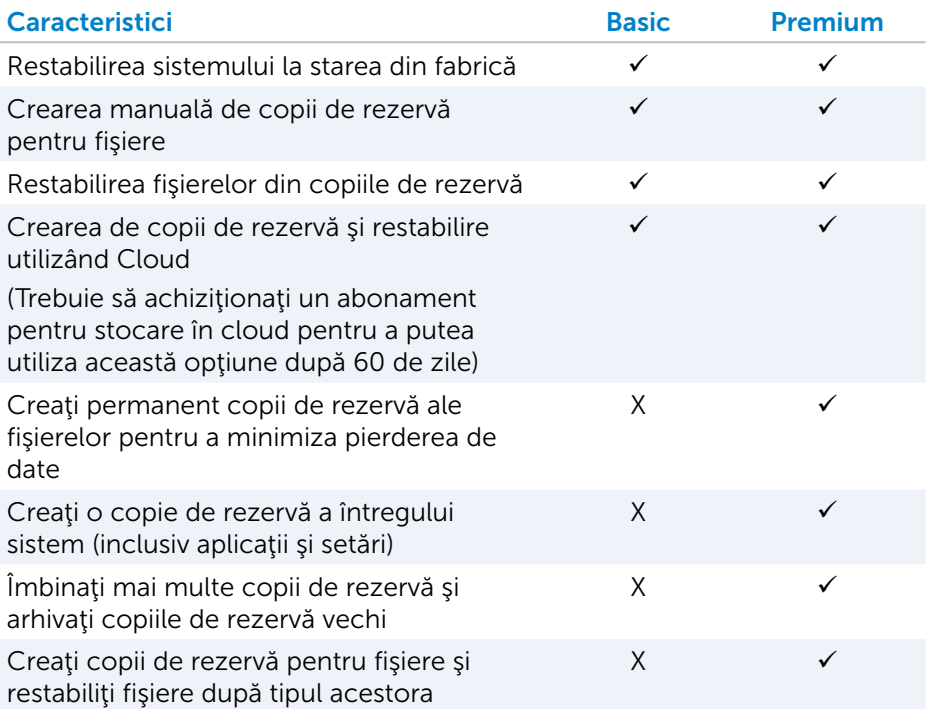

### Dell Backup and Recovery Basic

#### Accesarea Dell Backup and Recovery

- 1. Porniţi computerul.
- 2. Accesaţi pictograma interactivă Search (Căutare).
- 3. Faceți clic sau atingeți Apps (Aplicații) și tastați în caseta de căutare Dell Backup and Recovery.
- 4. Faceți clic sau atingeți Dell Backup and Recovery din lista cu rezultatele căutării.

#### Crearea de discuri de recuperare a sistemului

- 1. Lansati Dell Backup and Recovery.
- 2. Faceti clic sau atingeti pictograma Factory Recovery Media (Suport de recuperare cu setările din fabrică).
- 3. Urmați instrucțiunile de pe ecran.

#### Restabilirea computerului dvs.

- 1. Lansati Dell Backup and Recovery.
- 2. Faceti clic sau atingeți pictograma Recovery (Restabilire).
- 3. Faceti clic sau atingeti System Recovery (Restabilire sistem).
- 4. Faceți clic sau atingeți Yes, Continue (Da, Continuare).
- 5. Urmați instrucțiunile de pe ecran.

### Dell Backup and Recovery Premium

- $\wedge$  ATENȚIE: Deși vi se oferă posibilitatea de a vă păstra fișierele personale pe durata procesului de recuperare, vă recomandăm să creaţi o copie de rezervă a fişierelor personale pe o unitate separată sau un disc separat înainte de a utiliza opţiunea de recuperare.
- **NOTĂ:** Dacă ați comandat Dell Backup and Recovery Premium pentru computerul dys. prin aplicația Digital Delivery, întâi trebuie să descărcați Dell Backup and Recovery Basic pentru a putea accesa optiunea Dell Backup and Recovery Premium.

#### Trecerea la Dell Backup and Recovery Premium

- 1. Lansati Dell Backup and Recovery.
- 2. Faceti clic sau atingeti pictograma Backup (Copie de rezervă) și selectati Data Backup (Copie de rezervă a datelor).
- 3. Faceți clic sau atingeți Upgrade to Dell Backup and Recovery Premium (Trecere la Dell Backup and Recovery Premium).

#### Restaurarea datelor dintr-o copie de rezervă a sistemului

- 1. Lansati Dell Backup and Recovery.
- 2. Faceti clic sau atingeti pictograma Backup (Copie de rezervă) și selectați System Backup (Copie de rezervă a sistemului).
- 3. Urmaţi instrucţiunile de pe ecran.

#### Restabilirea anumitor fişiere sau fişiere dintr-un Full System Backup

- 1. Lansați Dell Backup and Recovery.
- 2. Faceti clic sau atingeti pictograma Recovery (Recuperare), apoi selectati Data Recovery (Recuperare date).
- 3. Faceti clic sau atingeti Yes, Continue (Da, Continuare).
- 4. Urmați instrucțiunile de pe ecran.

#### Restabilirea anumitor fişiere sau foldere dintr-un File & Folder Backup

- 1. Lansați Dell Backup and Recovery.
- 2. Faceti clic sau atingeti pictograma Recovery (Recuperare), apoi selectați Recover your Data (Recuperati datele dvs.).
- 3. Faceți clic sau atingeți Browse (Răsfoire), alegeți fișierele și folderele, apoi selectaţi OK.
- 4. Faceți clic sau atingeți Restore Now (Restabilire acum).
- 5. Urmaţi instrucţiunile de pe ecran.

### Crearea unui Full System Backup

- 1. Lansați Dell Backup and Recovery.
- 2. Faceti clic sau atingeti pictograma Backup (Copie de rezervă), apoi selectati System Recovery (Recuperare sistem).
- 3. Faceti clic sau atingeți Backup Now (Copie de rezervă acum).
- 4. Urmați instrucțiunile de pe ecran.

# Dell Factory Image Restore

 $\wedge$  ATENTIE: Utilizând optiunea Dell Factory Image Restore se elimină definitiv toate programele sau driverele instalate după ce ati primit computerul. Pregătiți suporturi cu copiile de rezervă pentru aplicațiile pe care trebuie să le reinstalați înainte de a utiliza Dell Factory Image Restore.

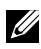

NOTĂ: Dell Factory Image Restore s-ar putea să nu fie disponibil în anumite ţări sau pe anumite computere.

Utilizaţi Dell Factory Image Restore doar ca ultimă metodă pentru restabilirea sistemului de operare. Această opțiune restaurează software-ul pe unitatea de hard disk la starea în care era la livrare. Toate programele sau fişierele adăugate după primirea computerului—inclusiv fişierele de date cum ar fi imaginile, muzica şi clipurile video—sunt şterse definitiv.

#### Accesarea Dell Factory Image Restore

 $\wedge$  ATENTIE: Utilizarea optiunii Dell Factory Image Restore sterge definitiv toate datele de pe hard disk şi elimină toate programele sau driverele instalate după ce ați primit computerul. Dacă este posibil, faceți copii de rezervă ale tuturor datelor înainte de a utiliza Dell Factory Image Restore. Utilizați Dell Factory Image Restore numai dacă nu ați reușit cu alte metode de restaurare.

După două încercări nereuşite de a porni sistemul de operare, secvenţa de pornire va încerca automat să efectueze opţiuni de recuperare a sistemului şi o reparare automată.

#### Pornirea Dell Factory Image Restore

- $\wedge$  ATENȚIE: Utilizarea opțiunii Dell Factory Image Restore sterge definitiv toate datele de pe hard disk şi elimină toate programele sau driverele instalate după ce ați primit computerul. Dacă este posibil, faceți copii de rezervă ale tuturor datelor înainte de a utiliza Dell Factory Image Restore. Utilizati Dell Factory Image Restore numai dacă Restaurare sistem nu a rezolvat problema sistemului dvs. de operare.
	- 1. Porniți sau reporniți computerul.
	- 2. Când apare sigla Dell, apăsați pe <F8> de mai multe ori pentru a accesa fereastra **Advanced Boot Options** (Optiuni avansate de pornire).
		- **NOTĂ:** Dacă ați așteptat prea mult și a apărut sigla sistemului de operare, continuaţi să aşteptaţi afişarea desktopului Microsoft Windows; apoi reporniți computerul și încercați din nou.
	- 3. Selectati Repair Your Computer (Reparare computer). Apare fereastra System Recovery Options (Optiuni recuperare sistem).
	- 4. Selectati o configurație de tastatură și faceți clic sau atingeți Next (Următorul).
	- 5. Conectați-vă la un computer local.
	- 6. Selectaţi Dell Factory Image Restore sau Dell Factory Tools→ Dell Factory Image Restore (în funcție de configurația computerului dvs.).
	- 7. Faceți clic sau atingeți Next (Următorul). Se afișează ecranul Confirm Data Deletion (Confirmare ştergere date).

NOTĂ: Dacă nu doriţi să continuaţi cu Dell Factory Image Restore, faceţi clic sau atingeţi **Cancel** (Revocare).

- 8. Bifați caseta de selectare pentru a confirma că doriți să continuați reformatarea hard diskului şi restabilirea programului software al sistemului la starea din fabrică, apoi faceți clic sau atingeți Next (Următorul). Procesul de restabilire începe şi poate dura mai mult de 20 de minute.
- 9. După finalizarea procesului de restabilire, faceți clic sau atingeți Finish (Terminare) pentru a reporni computerul.
# Restabilirea sistemului

#### $\wedge$  ATENTIE: Faceti periodic copia de rezervă a fisierelor de date. System Restore (Restaurare sistem) nu monitorizează şi nu recuperează fişierele dvs. de date.

Restabilirea sistemului este un instrument al Microsoft Windows care vă ajută să anulaţi schimbările software-urilor de pe computerul dvs. fără a vă afecta fişierele personale, cum ar fi documente, fotografii, mailuri şi altele.

De fiecare dată când instalați un software sau un driver de dispozitiv. computerul actualizează fişierele sistemului Windows pentru a accepta noul software sau dispozitiv. Uneori, acest lucru poate cauza erori neprevăzute. System Restore (Restabilire sistem) vă ajută să restabiliti fisierele sistemului Windows la starea anterioară instalării software-ului sau driverului de dispozitiv.

System Restore (Restabilire sistem) creează şi salvează puncte de restabilire la intervale regulate. Puteți să utilizați aceste puncte de restabilire (sau să vă creaţi propriile puncte de restabilire) pentru a restabili fişierele de sistem ale computerului la o stare anterioară.

Utilizaţi Restabilire sistem dacă schimbările aduse componentelor hardware, driverelor sau altor setări de sistem au lăsat computerul într-o stare de funcţionare nedorită.

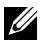

NOTĂ: Dacă o componentă hardware nou instalată poate fi cauza, îndepărtați sau deconectați componenta hardware și încercați să efectuați o restabilire a sistemului.

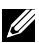

**NOTĂ:** System Restore (Restaurare sistem) nu face copia de rezervă a fişierelor personale şi, prin urmare, nu poate recupera fişierele personale şterse sau deteriorate.

# Windows 10

## Utilizarea functiei de restabilire a sistemului

- 1. Faceţi clic dreapta (sau ţineţi apăsat) pe butonul Start, apoi selectaţi Panou de control.
- 2. Tastaţi Recovery (Recuperare) în caseta de căutare.
- 3. Faceti clic sau atingeti Recuperare.
- 4. Faceți clic sau atingeți Deschidere Restabilire sistem.
- 5. Faceti clic sau atingeti Următor și urmați instrucțiunile de pe ecran.

#### Anularea ultimei restabiliri a sistemului

- 1. Faceti clic dreapta (sau tineti apăsat) pe butonul Start, apoi selectati Panou de control.
- 2. Faceti clic sau atingeti Securitate și întreținere.
- 3. Faceti clic sau atingeti Recuperare.
- 4. Faceți clic sau atingeți Deschidere Restabilire sistem și urmați instrucţiunile de pe ecran pentru a anula ultima restabilire a sistemului.

## Windows 8.1

#### Utilizarea funcției de restabilire a sistemului

- 1. Faceti clic sau atingeți Setări din bara laterală cu pictograme interactive.
- 2. Faceti clic sau atingeti Panou de control.
- 3. Tastați Recuperare în caseta de căutare.
- 4. Faceți clic sau atingeți Recuperare, apoi Deschidere Restabilire sistem.
- 5. Urmaţi instrucţiunile de pe ecran.

#### Anularea ultimei restabiliri a sistemului

- 1. Faceti clic sau atingeti Setări din bara laterală cu pictograme interactive.
- 2. Faceti clic sau atingeti Panou de control.
- 3. În fereastra Sistem, faceți clic sau atingeți Centru de acțiune.
- 4. În coltul dreapta jos al Centrului de actiune, faceți clic sau atingeți Recuperare.
- 5. Faceți clic sau atingeți Deschidere Restabilire sistem și urmați instrucţiunile de pe ecran pentru a anula ultima restabilire a sistemului.

## Windows 7

#### Utilizarea funcţiei de restabilire a sistemului

- 1. Faceti clic pe Start  $\bigoplus$
- 2. În caseta de căutare, tastați System Restore și apăsați pe tasta <Enter>.
	- **NOTĂ:** Este posibil să apară fereastra User Account Control (Control cont utilizator). Dacă aveți drept de administrator pe computer, faceti clic sau atingeti **Continuare**; în caz contrar, contactati administratorul computerului.
- 3. Faceți clic pe Următor și urmați instrucțiunile de pe ecran.

### Anularea ultimei restabiliri a sistemului

În cazul în care System Restore (Restaurare sistem) nu a rezolvat problema, puteți anula ultima restabilire a sistemului.

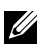

**■ NOTĂ:** Înainte să anulați ultima restabilire a sistemului, salvați și închideți toate fişierele deschise şi închideţi toate programele deschise. Nu modificați, nu deschideți și nu ștergeți niciun fișier sau program până când restaurarea sistemului nu este completă.

- 1. Faceți clic sau atingeți Start <sup>4</sup>.
- 2. În caseta de căutare, tastaţi System Restore şi apăsaţi pe tasta <Enter>.
- 3. Faceti clic sau atingeti Anulare ultima restabilire, apoi faceti clic pe Următor și urmați instrucțiunile de pe ecran.

# Discul Operating System (Sistem de operare)

 $\wedge$  ATENTIE: Dacă utilizați discul de sistem de operare pentru reinstalarea sistemului de operare, toate datele şi programele software de pe computer se vor şterge definitiv.

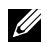

**NOTĂ:** Discul Operating System (Sistem de operare) este optional și este posibil să nu fie livrat împreună cu computerul.

Puteţi utiliza discul Operating System (Sistem de operare) pentru a instala sau a reinstala sistemul de operare pe computer. Trebuie să reinstalaţi toate driverele şi software-ul după reinstalarea sistemului de operare utilizând discul Operating System (Sistem de operare).

#### Reinstalarea sistemului de operare utilizând discul Operating System (Sistem de operare)

Pentru a reinstala sistemul de operare:

- 1. Introduceti discul Operating System (Sistem de operare) si reporniti computerul.
- 2. Când apare sigla DELL, apăsaţi imediat pe <F12> pentru a accesa meniul de pornire.

**NOTĂ:** Dacă asteptați prea mult și apare sigla sistemului de operare, atunci continuați să așteptați până ce este afișat desktopul; apoi reporniți computerul și încercați din nou.

- 3. Selectați din listă unitatea CD/DVD și apăsați pe tasta <Enter>.
- 4. Urmați instrucțiunile de pe ecran.

## Suporturi de reinstalare a sistemului

Suporturile de reinstalare a sistemului create utilizând Dell Backup and Recovery vă permit să readuceți unitatea hard disk la starea de funcționare în care se afla când ati achizitionat computerul și să păstrați fișierele de date pe computer.

Utilizaţi Dell Backup and Recovery pentru a crea suporturile de reinstalare a sistemului.

#### Restabilirea computerului dvs. utilizând suporturile de reistalare a sistemului

Pentru a restabili computerul utilizând suporturile de reinstalare a sistemului:

- 1. Opriți computerul.
- 2. Introduceţi discul de recuperare a sistemului în unitatea optică sau conectaţi cheia USB şi porniţi computerul.
- 3. Când apare sigla DELL, apăsați imediat pe <F12> pentru a accesa meniul de pornire.

**NOTĂ:** Dacă așteptați prea mult și apare sigla sistemului de operare, atunci continuați să asteptați până ce este afișat desktopul; apoi reporniți computerul și încercați din nou.

- 4. Evidentiați dispozitivul utilizat pentru restabilire, apoi apăsați pe tasta <Enter>.
- 5. Dacă vi se solicită, apăsați rapid pe orice tastă pentru a porni de pe dispozitivul de pornire.
- 6. Urmați instrucțiunile de pe ecran pentru a finaliza procesul de recuperare.

# Depanare

# Etapele de bază privind depanarea

Această secțiune precizează indicațiile de bază privind depanarea pe care le puteți utiliza pentru a rezolva problemele obisnuite care apar la computerul dvs.

- Asigurati-vă că computerul dvs. este pornit și că toate componentele sunt conectate la alimentare.
- Asigurati-vă că toate cablurile sunt bine conectate la porturile aferente.
- Asigurați-vă că cablurile nu sunt deteriorate și nici uzate.
- Asigurați-vă că nu există pini îndoiți sau rupți pe conectori.
- • Reporniţi computerul şi verificaţi dacă problema persistă.
- • Pentru probleme legate de conexiunea la Internet, scoateţi din priză modemul şi routerul, aşteptaţi aproximativ 30 de secunde, apoi conectaţi cablurile de alimentare şi verificaţi din nou conexiunea.
- NOTĂ: Pentru mai multe informații privind depanarea, soluții pentru problemele uzuale și lista cu întrebări frecvențe, accesați www.dell.com/support. Pentru a contacta Dell în vederea asistenței tehnice, consultaţi ["Contactarea reprezentanţilor Dell"](#page-85-0)*.*

# **Diagnosticare**

Computerul are instrumente de diagnosticare încorporate care vă ajută să stabiliți problema computerului. Aceste instrumente vă pot anunța apariția unei probleme prin mesaje de eroare, coduri luminoase sau coduri sonore.

# Pre-Boot System Assessment

Puteţi utiliza Pre-Boot System Assessment (PSA) pentru diagnosticarea diverselor probleme hardware. ePSA testează dispozitive, cum ar fi placa de bază, tastatura, afişajul, memoria, hard diskul etc.

**NOTĂ:** Este posibil ca PSA să nu fie acceptată pe toate computerele.

### Lansarea PSA

- 1. Porniți sau reporniți computerul.
- 2. Apăsați pe <F12> la afișarea siglei Dell pentru a accesa programul de configurare BIOS.
- **NOTĂ:** Dacă așteptați prea mult și apare deja sigla sistemului de operare, atunci continuaţi să aşteptaţi până când se afişează desktopul Microsoft Windows, apoi reporniti computerul și încercați din nou.
- 3. Selectați Diagnostics (Diagnosticare) și apăsați pe tasta <Enter>.
- 4. Urmati instructiunile de pe ecran pentru a finaliza testul.

Dacă o componentă nu trece testul, acesta se opreşte, computerul emite sunete și se afișează codul de eroare. Rețineți codul de eroare și căutați soluții la adresa www.dell.com/support sau contactați Dell.

Urmați instrucțiunile de pe ecran pentru a continua cu testul următor, retestati componenta care nu a trecut testul sau opriti testul și reporniți computerul.

Dacă PSA se încheie fără erori, pe ecran se afişează următorul mesaj: "No problems have been found with this system so far. Do you want to run the remaining memory tests? This will take about 30 minutes or more. Do you want to continue? (Recommended). (Doriţi să executaţi testele de memorie rămase? Acestea vor dura aproximativ 30 de minute sau mai mult. Doriţi să continuaţi? (Se recomandă).)" Apăsaţi pe <y> pentru a continua dacă întâmpinaţi probleme de memorie; în caz contrar, apăsaţi pe <n> pentru a încheia testul.

**NOTĂ:** Apăsați pe tasta <Esc> oricând în timpul testului pentru a abandona testarea şi pentru a reporni computerul.

# PSA îmbunătăţit

Puteţi utiliza Enhanced Pre-Boot System Assessment (ePSA) pentru diagnosticarea diverselor probleme hardware. ePSA testează dispozitive, cum ar fi placa de bază, tastatura, afişajul, memoria, hard diskul etc.

 $\mathbb Z$  NOTĂ: Functia ePSA poate să nu fie acceptată de toate computerele. Ecranul de pornire ePSA este împărţit în trei zone:

- • Fereastra Device (Dispozitiv) apare în partea stângă a ecranului de pornire ePSA. Acesta afişează toate dispozitivele de pe computerul dvs. şi poate fi utilizat pentru selectarea dispozitivelor.
- • Fereastra Control Apare în partea dreaptă jos a ecranului de pornire ePSA.
	- Bifarea casetei de selectare Thorough Test Mode (Mod de testare complet) din fereastra de control maximizează intensitatea şi lungimea testelor.
	- Lângă fereastra Control în partea stângă jos se află bara de stare, care indică gradul de finalizare globală a testelor.
	- Pentru a testa dispozitivele selectate, faceți clic sau atingeți Run Tests

(Efectuare teste).

- Pentru a ieşi din ePSA şi a reporni computerul, faceţi clic sau atingeţi Exit (lesire).
- • Fereastra Status (Stare) Apare în partea dreaptă a ecranului de pornire ePSA.

Zona Status (Stare) cuprinde patru file:

- Configuration (Configurare) afisează informații detaliate despre configurare şi stare pentru toate dispozitivele care pot fi testate folosind ePSA.
- Results (Rezultate) afișează toate testele efectuate, activitatea acestora şi rezultatele pentru fiecare test în parte.
- System Health (Stare sistem) afisează starea bateriei, a adaptorului de alimentare, a ventilatoarelor etc.
- Event Log (Jurnal evenimente) oferă informații detaliate despre toate testele. Coloana Stat (Stare) afisează starea testelor.

## LCD BIST

LCD BIST (Built‑In Self Test) vă ajută să stabiliţi dacă o problemă de afişare este provocată de LCD sau de o altă componentă. Testul poate afişa diverse culori și text pe ecran, iar dacă nu observați problema în timpul testării, atunci acesta nu este provocată de LCD.

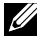

**NOTĂ:** Dispozitivele periferice pot avea diagnosticări specifice. Pentru mai multe informaţii consultaţi documentaţia dispozitivului periferic.

#### Pornirea LCD BIST

- 1. Porniți sau reporniți computerul.
- 2. Apăsaţi pe <F12> la afişarea siglei Dell pentru a accesa programul de configurare BIOS.

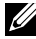

- NOTĂ: Dacă aşteptaţi prea mult şi apare deja sigla sistemului de operare, atunci continuaţi să aşteptaţi până când se afişează desktopul Microsoft Windows, apoi reporniţi computerul şi încercaţi din nou.
- 3. Selectați Diagnostics (Diagnosticare) și apăsați pe tasta <Enter>.
- 4. Dacă nu vizualizați linii colorate pe ecran, apăsați pe tasta <N> pentru a accesa LCD BIST.

#### Lansarea ePSA

Pentru lansa ePSA:

- 1. Reporniți computerul.
- 2. Apăsați pe <F12> la afișarea siglei Dell pentru a accesa programul de configurare BIOS.
	- NOTĂ: Dacă așteptați prea mult și apare deja sigla sistemului de operare, atunci continuaţi să aşteptaţi până când se afişează desktopul Microsoft Windows, apoi reporniţi computerul şi încercaţi din nou.
- 3. Selectați Diagnostics (Diagnosticare) și apăsați pe tasta <Enter>.
- 4. Urmați instrucțiunile de pe ecran pentru a finaliza testul și notați mesajele de eroare care apar.

Dacă o componentă nu trece testul, acesta se opreşte, computerul emite sunete și se afișează codul de eroare. Rețineți codul de eroare și căutați soluții la adresa www.dell.com/support sau contactați Dell.

Urmați instrucțiunile de pe ecran pentru a continua cu testul următor, retestati componenta care nu a trecut testul sau opriti testul și reporniți computerul.

Dacă PSA se încheie fără erori, pe ecran se afişează următorul mesaj: "No problems have been found with this system so far. Do you want to run the remaining memory tests? This will take about 30 minutes or more. Do you want to continue? (Recommended). (Doriţi să executaţi testele de memorie rămase? Acestea vor dura aproximativ 30 de minute sau mai mult. Doriţi să continuaţi? (Se recomandă).)" Apăsaţi pe <y> pentru a continua dacă întâmpinaţi probleme de memorie; în caz contrar, apăsaţi pe <n> pentru a încheia testul.

Dacă ePSA se încheie cu erori, pe ecran se afişează următorul mesaj: "Testing completed. One or more errors were detected. (Teste finalizate. S-au detectat una sau mai multe erori.)"

Faceti clic pe fila Event Log (Jurnal evenimente) din fereastra Status (Stare) pentru a vedea erorile care au survenit în timpul testelor ePSA.

## Coduri sonore

Computerul dvs. poate emite o serie de sunete în timpul pornirii în cazul în care există erori sau probleme. Această serie de sunete, numite coduri sonore, identifică o problemă. În acest caz, notați codul sonor și contactați reprezentanţii Dell pentru asistenţă.

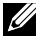

NOTĂ: Este posibil ca unele dintre codurile sonore menționate în tabelul de mai jos să nu se aplice pentru computerul dvs.

#### Coduri sonore Problemă posibilă

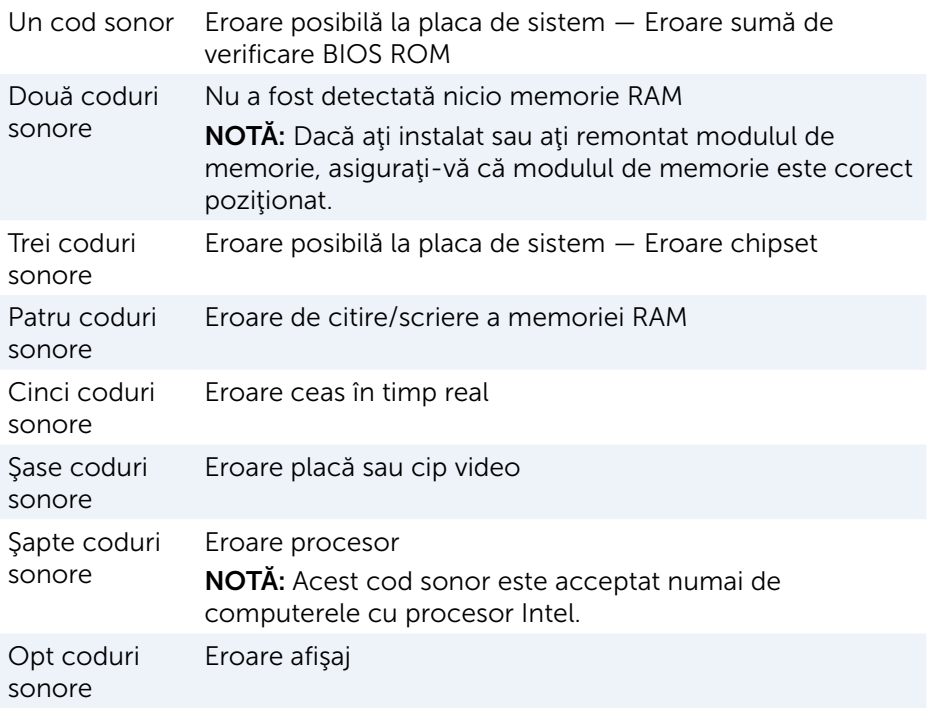

# BIOS

Sistemul BIOS stochează informatiile despre hardware-ul computerului și le transmite sistemului de operare atunci când acesta se încarcă. Puteți efectua modificări la setările de hardware de bază memorate în BIOS folosind programul de configurare BIOS.

Puteţi utiliza programul de configurare BIOS pentru:

- Setarea sau schimbarea unei opțiuni ce poate fi selectată de către utilizator, precum parola de utilizator.
- • Identificarea dispozitivelor instalate pe computerul dvs., volumul de memorie, tipul de unitate de disc şi altele.
- Schimbarea informațiilor privind configurarea sistemului după ce adăugaţi, schimbaţi sau scoateţi elemente hardware din computerul dvs.

# Schimbarea setărilor BIOS

 $\wedge$  ATENȚIE: Setările incorecte în programul de configurare BIOS pot determina imposibilitatea pornirii computerului, funcţionarea incorectă sau defectarea acestuia.

Poate fi necesară modificarea setărilor cum ar fi data şi ora, dispozitivele de pornire și ordinea de pornire, activarea sau dezactivarea funcției PowerShare etc. Pentru a schimba setările, accesați programul de configurare BIOS, identificati setarea pe care doriti să o schimbati și urmați instrucțiunile afișate pe ecran.

# Accesarea programului de configurare BIOS

- 1. Porniţi sau reporniţi computerul.
- 2. Apăsați pe <F2> la afisarea siglei Dell pentru a accesa programul de configurare BIOS.
- **NOTĂ:** Dacă așteptați prea mult și apare deja sigla sistemului de operare, atunci continuați să asteptați până când se afișează desktopul Microsoft Windows, apoi reporniți computerul și încercați din nou.

# Resetarea parolei BIOS

Parolele BIOS se utilizează pentru a suplimenta securitatea computerelor. Vă puteți configura computerul să solicite o parolă la încercarea de pornire sau de accesare a programului de configurare BIOS.

Folositi una din următoarele metode, în functie de tipul de computer, pentru a reseta parolele BIOS pierdute sau uitate.

 $\triangle$  ATENTIE: Resetarea parolei BIOS implică ștergerea tuturor datelor din CMOS. Dacă ați modificat setări din BIOS, trebuie să refaceți modificările după resetarea parolei.

# Îndepărtarea bateriei CMOS

AVERTISMENT: Citiţi instrucţiunile de siguranţă înainte de a lucra în interiorul computerului.

Aproape toate plăcile de sistem utilizează o baterie rotundă care ajută la păstrarea setărilor din BIOS, inclusiv a parolei. Pentru a reseta parola, scoateti bateria rotundă, asteptați 15 - 30 de minute, apoi puneți bateria rotundă la loc.

NOTĂ: Pentru mai multe informații privind locul unde se află bateria internă plată şi instrucţiuni privind îndepărtarea şi înlocuirea acesteia, consultaţi *Manualul de service* la adresa www.dell.com/support.

## Utilizarea punții plăcii de sistem

**NOTĂ:** Puntea plăcii de sistem există numai la computerele desktop. Aproape toate plăcile de sistem ale computerelor desktop au o punte pentru ştergerea setărilor CMOS împreună cu parola BIOS. Locul acestei punți depinde de placa de sistem. Căutați punțile aflate lângă bateria CMOS, etichetate de obicei cu CLR, CLEAR, CLEAR CMOS etc.

Pentru procedura de stergere a parolelor și setărilor CMOS, consultați *Manualul de service* al computerului la adresa www.dell.com/support.

# Modificarea secvenţei de pornire

Este posibil să fie necesar să schimbati secventa de pornire pentru a efectua pornirea de pe un alt dispozitiv şi nu de pe dispozitivul dvs. implicit, de exemplu la reinstalarea sistemului de operare sau când folositi un disc de recuperare sau o unitate USB.

Puteti selecta ordinea de pornire folosind Boot Menu (Meniul de pornire) sau programul de configurare BIOS.

# Folosirea meniului Boot (Pornire)

Utilizaţi meniul Boot (Pornire) pentru a schimba ordinea de pornire a computerului la pornirea curentă.

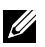

**NOTĂ:** Computerul dvs. pornește de pe dispozitivul selectat numai la pornirea curentă şi revine la dispozitivul implicit la următoarea repornire a computerului.

Pentru a selecta un dispozitiv de pornire folosind meniul Boot (Pornire):

- 1. Porniți sau reporniți computerul.
- 2. Când se afișează sigla DELL, apăsați pe F12 pentru a accesa meniul de pornire.
	- **NOTĂ:** Dacă așteptați prea mult și apare deja sigla sistemului de operare, atunci continuaţi să aşteptaţi până când se afişează desktopul Microsoft Windows, apoi reporniţi computerul şi încercaţi din nou.
- 3. Folositi tastele săgeată în sus sau săgeată în jos pentru a selecta dispozitivul de pe care doriti să efectuați pornirea și apăsați pe Enter.

# Utilizarea programului de configurare BIOS

Folosiţi programul de configurare BIOS pentru a selecta ordinea dispozitivelor folosite de computerul dvs. la fiecare pornire.

Pentru a modifica ordinea de pornire cu programul de configurare BIOS:

- 1. Accesaţi programul de configurare BIOS.
- 2. Selectati fila Boot (Pornire).
- 3. Bifati casetele de selectare pentru a activa sau dezactiva dispozitivele care urmează să fie utilizate pentru pornire.
- 4. Mutați dispozitivele în sus sau jos pentru a schimba secvența de pornire. **NOTĂ:** Primul dispozitiv din listă este dispozitivul de pornire implicit.

# Solicitarea de asistenţă şi contactarea reprezentanţilor Dell

# Solicitarea de asistenţă

Puteţi obţine informaţii şi asistenţă privind produsele şi serviciile Dell folosind una dintre resursele automate de ajutor:

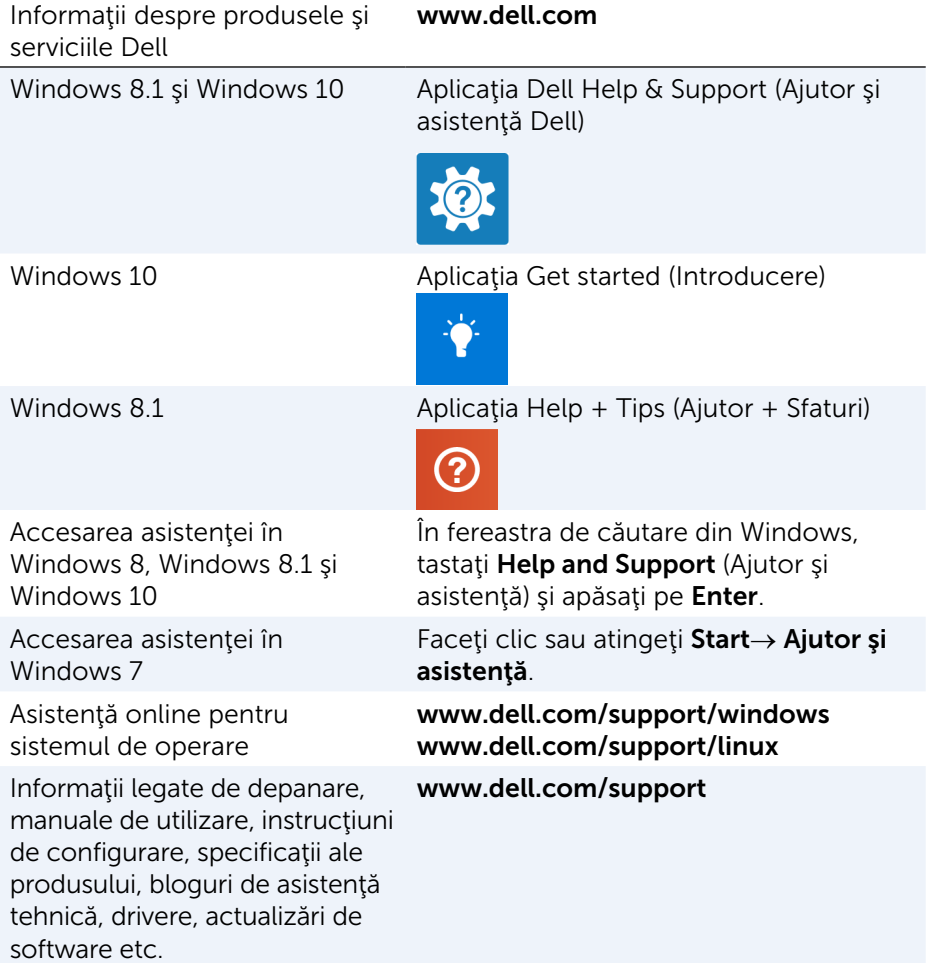

Aflati despre sistemul dvs. de operare, configurarea şi utilizarea computerului, crearea copiei de rezervă a datelor, diagnosticare etc.

Consultati Me and My Dell (Eu si computerul meu Dell) la adresa www.dell.com/support/manuals.

# <span id="page-85-0"></span>Contactarea reprezentanţilor Dell

Pentru a contacta reprezentanții Dell pentru aspecte legate de vânzări, asistență tehnică sau servicii clienți, consultați www.dell.com/contactdell.

- $\mathbb Z$  NOTĂ: Disponibilitatea variază în funcție de țară și produs, iar unele servicii s-ar putea să nu fie disponibile în ţara dvs.
- **NOTĂ:** Dacă nu aveți o conexiune activă la internet, puteți găsi informațiile de contact pe factura de achiziție, confirmarea de primire, chitanță sau în catalogul de produse Dell.

# Referinţe

# Întreţinerea computerului

Pentru a evita probleme generale la computer, este recomandat să efectuați următoarele operaţii:

- Asigurati acces direct la o sursă de alimentare, la ventilație adecvată și la o suprafaţă orizontală pe care să amplasaţi computerul.
- • Nu blocaţi fantele de ventilaţie, nu introduceţi obiecte în ele şi nu permiteți acumularea de praf în ele.
- • Faceţi periodic copii de rezervă a datelor.
- Efectuați periodic o scanare de viruși.
- • Verificaţi-vă computerul folosind SupportAssist şi alte instrumente disponibile pe computerul dvs.
- • Curăţaţi computerul în mod regulat, cu o cârpă moale şi uscată.

#### $\wedge$  ATENȚIE: Utilizarea de apă sau alți solvenți pentru curățare vă pot afecta computerul.

- • Asiguraţi-vă că dispuneţi de spaţiu suficient pe dispozitivul de stocare. Absenţa spaţiului liber suficient poate duce la performanţe reduse.
- Activati actualizările automate pentru Microsoft Windows și pentru alte aplicații software pentru a remedia erorile de software și a îmbunătăți securitatea computerului.

# <span id="page-86-0"></span>Gestionarea alimentării

Gestionarea alimentării vă ajută să reduceţi consumul electric al computerului prin reglarea alimentării diverselor componente. Programul de configurare BIOS şi sistemul de operare vă permit să configuraţi momentele când alimentarea cu energie a anumitor componente ar trebui redusă sau întreruptă.

Câteva stări obişnuite de reducere a consumului de energie în Microsoft Windows sunt:

- Repausul  $-$  Repausul este o stare de economisire a energiei care permite computerului să revină rapid la starea de operare cu alimentare completă (în mod obișnuit, în câteva secunde), atunci când doriți să reîncepeți lucrul.
- Hibernarea Hibernarea amplasează documentele și programele deschise în spaţiul de stocare al computerului, apoi închide computerul.
- Repausul hibrid Repausul hibrid este o combinație între starea de repaus şi hibernare. Memorează toate documentele şi programele deschise în memorie şi în spaţiul de stocare al computerului, apoi trece computerul într-o stare cu consum redus de energie, pentru ca dvs. să vă puteţi relua rapid activitatea. Când este activat repausul hibrid, trecerea computerului în starea de repaus înseamnă automat trecerea computerului în repaus hibrid.
- Oprirea Oprirea computerului este utilă atunci când nu intenționați să îl utilizaţi pentru o perioadă mai mare de timp. Astfel menţineţi computerul în siguranţă şi economisiţi energie. Închideţi computerul înainte de a adăuga sau elimina hardware din computer. Nu se recomandă închiderea dacă trebuie să reluaţi rapid lucrul.

## Configurarea setărilor de alimentare

Pentru a configura setările de alimentare:

#### Windows 10/8.1

- 1. Faceți clic sau atingeți Start→ Toate aplicațiile.
- 2. În Sistem Windows, faceţi clic sau atingeţi Panou de control.
	- NOTĂ: Pentru Windows 8.1/Windows RT faceti clic sau atingeti Setări bara laterală cu pictograme interactive și faceți clic sau atingeți Panou de control.
- 3. Dacă este afişat Control Panel (Panou de control) pe Category (Categorie), faceți clic sau atingeți meniul vertical Vizualizare după: si selectați Pictograme mici sau Pictograme mari.
- 4. Faceți clic sau atingeți Opțiuni de alimentare.
- 5. Puteți alege un plan din lista de opțiuni disponibile, în funcție de tipul de utilizare a computerului.
- 6. Pentru a modifica setările de alimentare, faceti clic sau atingeți Modificare setări plan.

#### Windows 7

- 1. Faceti clic pe Start  $\rightarrow$  Panou de control $\rightarrow$  Optiuni de alimentare.
- 2. Puteți alege un plan din lista de opțiuni disponibile, în funcție de tipul de utilizare a computerului.
- 3. Pentru a modifica setările de alimentare, faceți clic pe Modificare setări plan.

## Configurarea comportamentului butonului de alimentare

Pentru a configura comportamentul butonului de alimentare:

#### Windows 10/8.1

- 1. Faceti clic dreapta oriunde pe ecranul Start.
- 2. Faceți clic sau atingeți Toate aplicațiile în colțul din dreapta jos al ecranului.
- 3. În Sistem Windows, faceţi clic sau atingeţi Panou de control.
	- NOTĂ: Pentru Windows 8.1/Windows RT faceți clic sau atingeți Setări bara laterală cu pictograme interactive și faceți clic sau atingeți Panou de control.
- 4. Dacă este afisat Panou de control pe Categorie, faceti clic sau atingeti meniul vertical Vizualizare după: și selectați Pictograme mici sau Pictograme mari.
- 5. Faceti clic sau atingeți Optiuni de alimentare.
- 6. Faceți clic sau atingeți Alegeți ce doriți să facă butonul de alimentare. Puteţi alege opţiuni diferite pentru situaţiile când computerul este pe baterie şi când este conectat la un adaptor de alimentare.
- 7. Faceți clic sau atingeți Salvare modificări.

### Windows 7

- 1. Faceti clic pe Start  $\bigoplus$  > Panou de control → Optiuni de alimentare.
- 2. Faceți clic pe Alegeți ce doriți să facă butonul de alimentare.
- 3. Alegeţi ce doriţi să facă computerul dvs. când apăsaţi pe butonul de alimentare din meniul vertical situat lângă opțiunea La apăsarea butonului de alimentare.

Puteţi alege opţiuni diferite pentru situaţiile când computerul este pe baterie şi când este conectat la un adaptor de alimentare.

4. Faceti clic pe Salvare modificări.

# Îmbunătătirea duratei de viată a bateriei

Durata de funcționare a unei baterii, adică durata în care bateria poate rămâne încărcată, variază în funcție de modul în care utilizați laptopul.

Durata de funcţionare a bateriei este redusă semnificativ dacă utilizaţi:

- • Unităţi optice.
- • Dispozitive de comunicare fără fir, plăci ExpressCard, carduri media sau dispozitive USB.

• Setări de luminozitate ridicată a afişajului, economizoare de ecran 3D sau alte programe cu consum ridicat de energie, cum ar fi aplicaţiile grafice 3D complexe şi jocurile.

Puteţi îmbunătăţi performanţa bateriei dacă:

- • Utilizaţi computerul alimentându-l cu c.a. când este posibil. Durata de viață a bateriei se reduce pe măsură ce crește numărul de descărcări și reîncărcări ale bateriei.
- Configurați setările de gestionare a alimentării utilizând Opțiunile de alimentare Microsoft Windows pentru a optimiza consumul de energie al computerului (consultați ["Gestionarea alimentării"](#page-86-0)).
- Activați funcțiile de Repaus/Standby și Hibernare pe computerul dvs.
- NOTĂ: Durata de viață a bateriei scade cu timpul în funcție de frecvența utilizării bateriei şi de condiţiile în care aceasta este utilizată.

Puteți configura comportamentul de încărcare al bateriei pentru a mări durata de viată a bateriei.

## Modul de longevitate Dell

Conectarea şi deconectarea în mod frecvent a computerului la/de la o sursă de alimentare fără a permite descărcarea completă a bateriei poate reduce durata de funcţionare a bateriei. Caracteristica de mod de longevitate protejează starea bateriei moderând nivelul la care se încarcă bateria şi împiedică ciclurile frecvente de încărcare şi descărcare a bateriei.

Laptopul dvs. Dell monitorizează automat comportamentul de încărcare şi descărcare al bateriei şi, dacă este cazul, afişează un mesaj de activare a modului de longevitate.

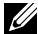

**NOTĂ:** Modul de longevitate Dell poate să nu fie acceptat de toate laptopurile.

Pentru a configura modul de longevitate Dell:

- 1. Faceți clic dreapta pe pictograma de baterie din zona de notificare Windows și apoi faceți clic sau atingeți Dell Extended Battery Life Options (Opţiuni pentru durată de viaţă extinsă a bateriei Dell). Se afișează caseta de dialog **Battery Meter** (Contor baterie).
- 2. Faceti clic sau atingeți fila Longevity mode (mod longevitate).
- 3. Faceți clic sau atingeți Enable (Activare) pentru pornirea sau pe Disable (Dezactivare) pentru oprirea modului de longevitate Dell.
- 4. Faceti clic sau atingeti OK.
- **NOTĂ:** Când modul de longevitate este activat, bateria se încarcă numai la o capacitate între 88 şi 100%.

## Modul de desktop Dell

Dacă utilizați de obicei computerul cu adaptorul de alimentare conectat, puteți activa modul desktop pentru a modera nivelul la care se încarcă bateria. Astfel, se reduce numărul de cicluri de încărcare/descărcare şi se îmbunătăteste durata de viată a bateriei.

Laptopul dvs. Dell monitorizează automat comportamentul de încărcare şi descărcare al bateriei şi, dacă este cazul, afişează un mesaj de activare a modului de desktop.

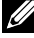

**NOTĂ:** Modul de desktop Dell poate să nu fie acceptat de toate computerele.

Pentru a activa sau a dezactiva modul de desktop:

- 1. Faceti clic dreapta pe pictograma de baterie din zona de notificare Windows si apoi faceti clic sau atingeti Dell Extended Battery Life **Options** (Optiuni pentru durată de viată extinsă a bateriei Dell). Se afisează caseta de dialog **Battery Meter** (Contor baterie).
- 2. Faceti clic sau atingeti fila Desktop mode (Mod desktop).
- 3. Faceți clic sau atingeți Enable (Activare) sau pe Disable (Dezactivare) în funcție de preferințe.
- 4. Faceti clic sau atingeti OK.
- NOTĂ: Când modul de desktop este activat, bateria se încarcă numai la o capacitate între 50 şi 100%.

# Sfaturi pentru migrări

Migrarea computerelor înseamnă mutarea datelor și a aplicațiilor între două computere diferite. Două dintre cele mai frecvente motive pentru migrarea computerelor sunt achiziţionarea unui nou computer şi trecerea la un nou sistem de operare.

 $\wedge$  ATENȚIE: Deși există mai multe utilitare care simplifică migrarea, se recomandă să faceți backup pentru fișierele dvs., precum fotografii, muzică, documente şi altele.

## Migrarea de la un sistem de operare Windows la un sistem de operare Windows mai recent

La migrarea pe un sistem de operare mai recent, consultati instructiunile Microsoft referitoare la migrarea de la un sistem de operare la altul. Pentru detalii, consultati www.microsoft.com.

# Instrucţiuni privind ergonomia

- $\triangle$  ATENTIE: Utilizarea incorectă sau îndelungată a tastaturii poate provoca rănirea utilizatorului.
- $\wedge$  ATENTIE: Vizualizarea ecranului monitorului pentru perioade prelungite de timp poate duce la tensiune oculară.

Din motive ce tin de confort și eficiență, utilizați instrucțiunile de ergonomie atunci când configurați și utilizați computerul.

Laptopurile nu sunt neapărat create pentru utilizarea continuă ca echipament de birou. Dacă intenționați să utilizați un laptop continuu, se recomandă să conectaţi o tastatură externă.

- Asezati computerul astfel încât monitorul și tastatura să se afle direct în fața dys. atunci când lucrați. Există rafturi speciale (oferite Dell și de alți producători) care să vă ajute să aşezaţi corect tastatura.
- Asezați monitorul extern la o distanță de vizionare confortabilă. Distanța recomandată este între  $510 - 610$  mm fată de ochi.
- • Asiguraţi-vă că ecranul monitorului este la nivelul ochiului sau puţin mai jos atunci când staţi în faţa monitorului.
- Reglati înclinarea monitorului, setările de contrast și luminozitate și lumina din jurul dvs. (cum ar fi lustrele, lămpile de birou şi draperiile sau jaluzelele de la ferestrele din apropiere) pentru a reduce la minim reflecțiile și strălucirea ecranului monitorului.
- • Utilizaţi un scaun care oferă sprijin corect al spatelui.
- În timp ce utilizați tastatura sau mouse-ul, țineți antebrațele pe aceeași linie cu încheieturile, într-o poziție neutră, confortabilă.
- Asigurati-vă că, atunci când utilizați tastatura sau mouse-ul, aveți spațiu pentru sprijinirea mâinilor.
- • Ţineţi partea superioară a braţelor lateral, într-o poziţie naturală.
- Stați drept, cu picioarele pe podea și coapsele la același nivel.
- • Când staţi jos, asiguraţi-vă că greutatea picioarelor este susţinută de picioare, nu de partea din faţă a scaunului. Reglaţi înălţimea scaunului sau utilizaţi un suport pentru picioare, dacă este necesar, pentru a păstra o poziţie corectă.
- Diversificati-vă activitățile profesionale. Încercați să vă organizați munca astfel încât să nu fie necesar să tastați perioade îndelungate. Când nu mai tastați, încercați activități pentru care aveți nevoie de ambele mâini.
- Nu tineti sub birou diferite obiecte și cabluri sau prelungitoare, care pot împiedica poziția confortabilă sau de care vă puteți împiedica.

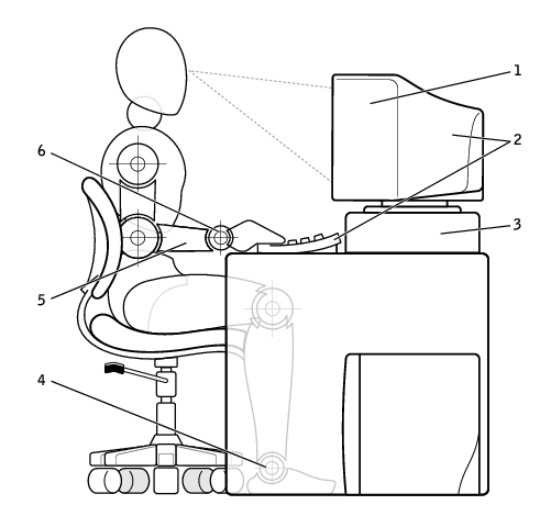

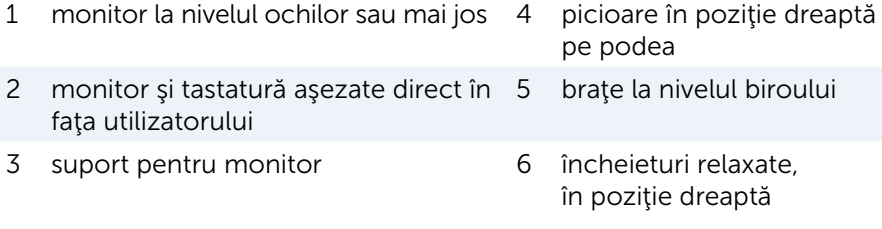

NOTĂ: Pentru cele mai recente instrucţiuni de ergonomie, consultaţi [www.dell.com/regulatory\\_compliance](http://www.dell.com/regulatory_compliance).

# Dell şi mediul înconjurător

Ecologia nu înseamnă limite, ci posibilități. Înseamnă găsirea unei metode mai bune.

În fiecare zi aveti ocazia de a face alegeri mai ecologice, dar, atunci când alegeți echipamente tehnologice, nu doriți să faceți compromisuri în ceea ce priveste costurile, performanta sau fiabilitatea. Noi, cei de la Dell, considerăm că nu trebuie să faceti acest lucru, de aceea facem eforturi pentru a ne asigura că persoanele individuale şi companiile nu trebuie să facă schimbări pentru a avea echipamente ecologice.

Transformăm acest aspect în realitate oferindu-vă produse şi servicii practice, care au impact asupra problemelor reale ale mediului înconjurător, deoarece atitudinea ecologică se bazează pe convingerea fermă că metodele mai bune sunt posibile. Metode mai bune de a valorifica timpul, banii şi resursele. Metode mai bune de a trăi, a lucra şi a reuşi în lumea noastră.

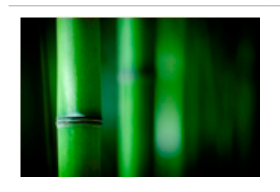

#### Bambus — soluția de ambalare ecologică oferită de natură

Pentru a atinge scopul nostru comun de a găsi metode noi pentru conservarea resurselor naturale ale planetei, Dell oferă soluţii pentru ambalaje practice, dar inovatoare, care contribuie la reducerea efectelor asupra mediului înconjurător. Mai puţine ambalaje înseamnă mai puţine bătăi de cap pentru clienți. Ambalajele reciclabile sunt ușor de casat. Iar materialele sustenabile sunt bune pentru planetă.

Ambalajele din bambus sunt utilizate pentru a livra mai multe produse Dell.

Pentru casarea simplă, ambalajele noastre din bambus sunt biodegradabile şi au primit certificarea "compostabil" de la Soil Control Lab.

Stim că obținerea de materiale din surse responsabile este importantă pentru dvs., drept urmare, lemnul de bambus pe care îl utilizăm provine dintr-o pădure îndepărtată de habitatele cunoscute ale urşilor panda.

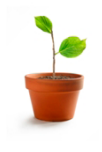

### Înscrieţi-vă în programul Plantaţi un copac

Dell a creat programul Plantați un copac pentru a vă permite să compensați emisiile de gaze cu efect de seră ale computerelor dvs. şi pentru a vă ajuta să trăiți pe o planetă mai sănătoasă — cu fiecare copac şi pădure de pe planetă.

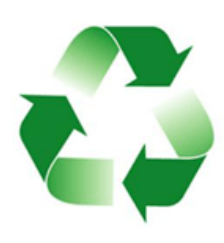

## Reciclati cu Dell

Atunci când vă schimbaţi computerele şi dispozitivele electronice, alăturați-vă eforturilor noastre de a împiedica aruncarea echipamentelor tehnologice în gropile de gunoi din lume. Reciclarea computerelor de acasă şi de la birou cu noi este rapidă, comodă şi sigură. Faceţi o favoare planetei şi dvs. înşivă. Casaţi în mod responsabil echipamentele tehnologice cu Dell.

# Politica de conformitate cu reglementările

Pentru detalii complete, accesați [www.dell.com/regulatory\\_compliance](http://www.dell.com/regulatory_compliance).

## Detalii de contact pentru site-ul web de conformitate cu reglementările

Pentru orice întrebări legate de siguranța produselor, compatibilitatea electromagnetică sau ergonomie, trimiteți un e-mail la adresa [Regulatory\\_Compliance@dell.com.](mailto:Regulatory_Compliance%40dell.com?subject=)

## Informații suplimentare privind conformitatea

World Wide Trade Compliance Organization (WWTC - Organizatia pentru asigurarea conformității în comerțul global) se ocupă de administrarea conformității produselor Dell cu reglementările privind importul și exportul, inclusiv clasificarea produselor. Datele de clasificare pentru sistemele Dell fabricate sunt incluse în fisa de date a sistemului privind siguranța produselor, compatibilitatea electromagnetică și specificațiile de mediu, specifică fiecărui produs în parte.

Pentru orice întrebări privind clasificarea pentru import sau export a produselor Dell, trimiteți un e-mail la adresa [US\\_Export\\_Classification@dell.com](mailto:US_Export_Classification%40dell.com?subject=).